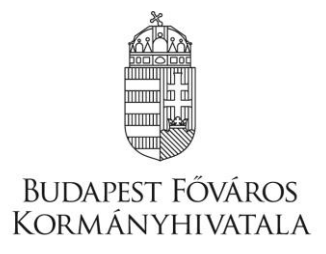

# *Segédlet*

# *az elektronikus pályázatkezelő (a megváltozott munkaképességű munkavállalók rehabilitációs foglalkoztatásának költségvetési támogatására) rendszerének (IKR) használatához,*

# *pályázói felhasználók részére*

**Verziószám: 2.0.3.3**

**2018-09-28**

# Tartalomjegyzék

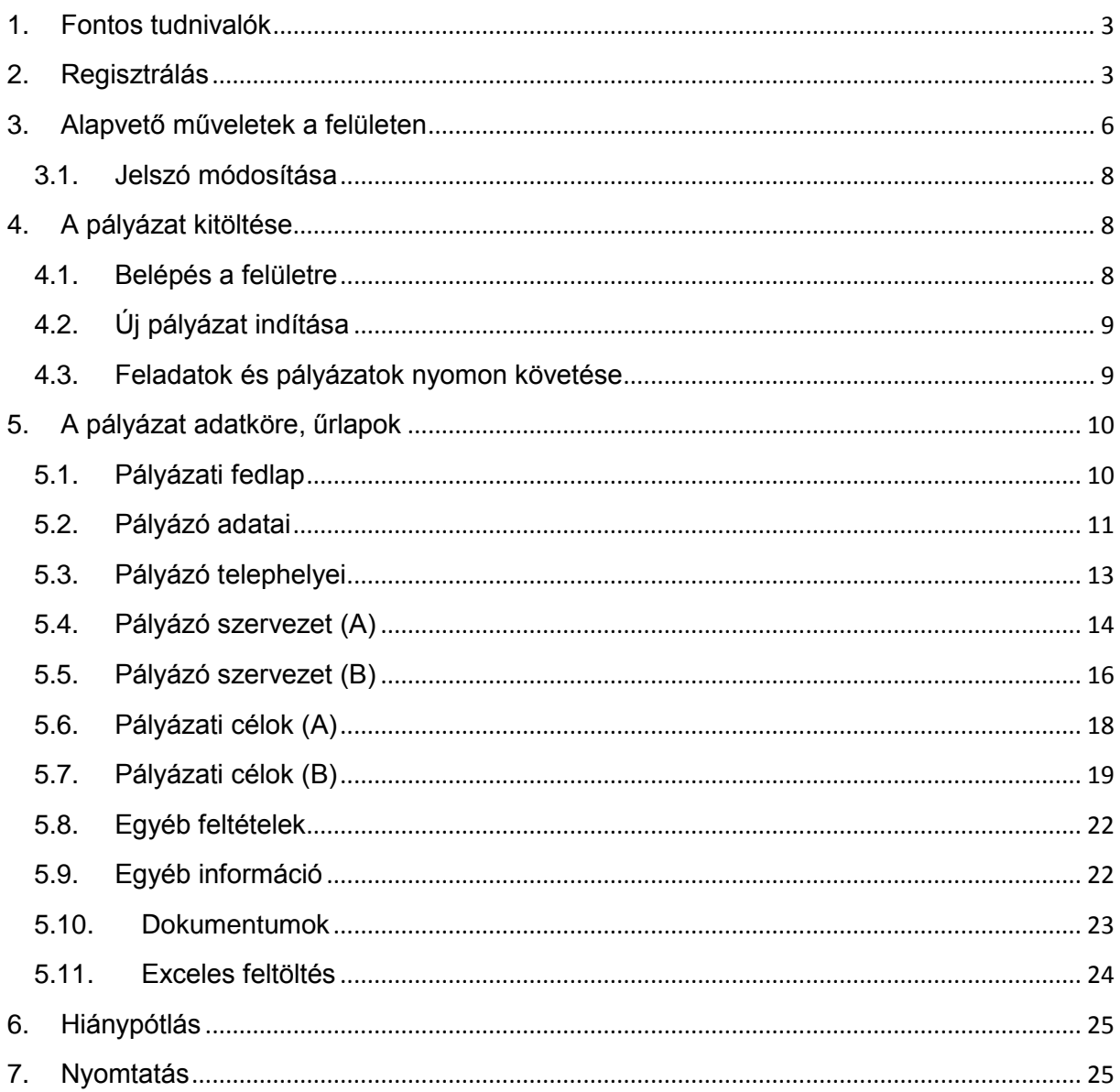

# <span id="page-2-0"></span>**1. Fontos tudnivalók**

Jelen dokumentum a megváltozott munkaképességű munkavállalókat foglalkoztató munkáltatók akkreditációjáról, valamint a megváltozott munkaképességű munkavállalók foglalkoztatásához nyújtható költségvetési támogatásokról szóló 327/2012. (XI. 16.) Korm. rendelet (a továbbiakban: Kormányrendelet) 26. § alapján **a megváltozott munkaképességű munkavállalók 2019. évi rehabilitációs célú tartós, vagy tranzit foglalkoztatásának támogatására** közzétett pályázati felhívás alapján benyújtandó pályázat elektronikus úton történő kitöltéséhez és benyújtásához ad támogatást.

**Figyelem!** A segédlet nem helyettesíti a pályázati felhívást.

A pályázat kitöltésének és benyújtásának feltétele az elektronikus úton történő regisztrálás elindítása, amely alapján Budapest Főváros Kormányhivatala (a továbbiakban: BFKH) Rehabilitációs Főosztályának jóváhagyását követően van csak lehetőség a pályázati felülethez való hozzáféréshez.

Az Igénykezelő Rendszer (IKR) elektronikus felülete **Mozilla Firefox** böngészőre lett optimalizálva. Ennek legfrissebb, legújabb változata az internetről ingyenesen letölthető (pl. a http://www.mozilla.org/hu/firefox). Más böngészőkkel előfordulhat hibás megjelenítés, megnyitás vagy mentés! Javasoljuk a legújabb Firefox verzió alkalmazását!

Fontos, hogy ugyanazon a gépen **egy időben csak egy pályázat kitöltése történjen**. Ez azt jelenti, hogy a Firefox-ot csak egy példányban lehet megnyitni és egy **megnyitott Firefox-ban sem szabad a felületet több fülön megnyitni**! Az egyszerre több, nyitott böngészőben történő adatrögzítés adatvesztést vonhat maga után.

A rendszerben **időkorlát** működik: amennyiben a belépést követő 30 percig nem történik adatfelvitel a rendszerben, akkor ismételten be kell jelentkezni a korábbi munka folytatásához.

**Figyelem!** A rendszerből való kiléptetés nem jelent automatikus mentést! **FONTOS, hogy soha ne halassza a kérelem benyújtását az utolsó pillanatra, tekintettel az internet kapcsolatban esetlegesen felmerülő kimaradásokra**!

# <span id="page-2-1"></span>**2. Regisztrálás**

A regisztrálás során a pályázati felhívásban megadott elektronikus elérési oldalon a pályázó a "Regisztráció" gomb megnyomásával tudja rögzíteni az adatait (felhasználó oldali regisztrálás), és feltölteni az előírt dokumentumokat:

Jelszó emlékeztető Belépés

Regisztráció

#### Nyitólap

#### **A regisztráció csak azokat a munkáltatókat érinti, akik még nem szerepeltek az IKR rendszerben és nem rendelkeznek még IKR oldali felhasználónévvel és jelszóval.**

A regisztráció elindításához a BFKH honlapján található **Regisztrációs adatlapot** ki kell tölteni, aláírni, és pecséttel ellátni. Ezt követően a Regisztrációs adatlapot a szervezet jogi státuszától függő dokumentummal együtt elektronikus formában (szkennelve) meg kell küldeni a BFKH Rehabilitációs Főosztálya számára a [tamogatas@rehab.bfkh.gov.hu](mailto:tamogatas@rehab.bfkh.gov.hu) e-mail címre, továbbá postai úton is a 1036 Budapest, Lajos u. 160-162. címre.

**REGISZTRÁCIÓ** 

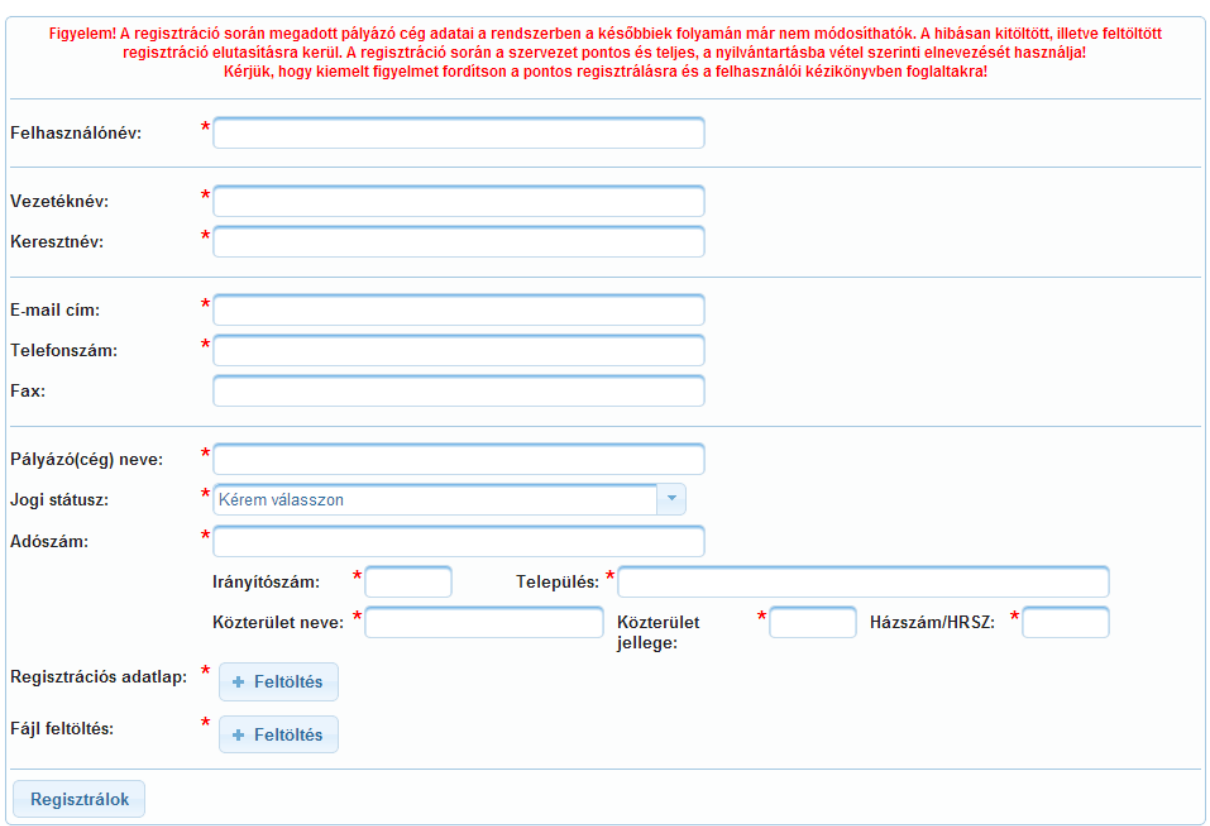

A fenti adatok mellett a regisztráció ellenőrzéséhez az alábbi dokumentumok szkennelt formában történő feltöltése kötelező:

- aláírt és lepecsételt regisztrációs adatlap (a minta a BFKH honlapjáról letölthető) és
- gazdasági társaság esetén közjegyző vagy az illetékes törvényszék cégbírósága vagy az Igazságügyi Minisztérium Céginformációs és az Elektronikus Cégeljárásban Közreműködő Szolgálata által hitelesített cégkivonat, vagy
- nem gazdasági társaság esetén létesítő okirat, vagy
- egyéni vállalkozó esetén hatósági igazolás.

A hiteles dokumentumok szkennelését követően kerülhet sor a feltöltésre. A nem megfelelő dokumentumok a regisztráció elutasítását vonhatják maguk után.

**Figyelem!** Az esetleg több oldalas dokumentumot egy elektronikus fájl-ban kell feltölteni (**a fájl formátumok közül egyedül a tif kiterjesztésű file-ok feltöltése nem támogatott**, ettől függetlenül **javasoljuk a pdf kiterjesztésű fájl használatát**). A feltöltött fájl mérete nem haladhatja meg az 5 MBot.

Az adatok megadását és a fájl feltöltést követően a "Regisztrálok" gomb megnyomásával az adatok a BFKH-hoz beküldésre kerülnek. A regisztráció elindításáról a felület visszajelzést ad.

Ezzel párhuzamosan a sikeres elektronikus regisztrációs folyamat elindításáról a pályázó a regisztrációs adatlapon megadott e-mail címére az alábbi visszajelzést kapja, amely egyben az e-mail cím ellenőrzésére is szolgál:

Tárgy: Regisztráció

Tisztelt Pályázó!

A regisztráció elindítása……. napján ……. perckor sikeresen megtörtént. A regisztráció feltétele a megadott e-mail cím megerősítése, melynek érdekében kattintson az alábbi linkre:

<https://ikr-teszt.nrszh.hu/ikr/public/EmailEllenorzes.xhtml?x=a17eef69e8c65d1b2b1dd54800cdbe62>

A BFKH munkatársa az e-mail cím megerősítését követő 2 munkanapon belül aktiválja a felhasználónevet és a rendszer által generált egyszer használatos belépési jelszót, amely elektronikus úton kerül megküldésre – amennyiben a regisztrációs feltételeknek megfelel – a megadott e-mail címre.

Tisztelettel:

Budapest Főváros Kormányhivatala

A BFKH részéről történő sikeres aktiválást követően a pályázó által megadott e-mail címre a pályázó a következő tájékoztató levelet kapja, amelyben értesül a pályázati felület elérésének lehetőségeiről. Csak ezt követően érhető el számára a pályázati felület.

Tárgy: Regisztráció aktiválása

Tisztelt Pályázó!

A Hivatalunk részére beküldött regisztrációs kérelmét feldolgoztuk. Ön a jelen elektronikus levelünkben megküldött felhasználónévvel és egyszer használatos jelszóval válik jogosulttá a pályázati felületre történő belépésre és pályázat beadására. A jelszót a belépést követően kötelező megváltoztatni.

Felhasználónév: xy Egyszer használatos jelszó: 4057767d

A pályázati rendszert az alábbi címen érheti el:<https://ikr.nrszh.hu/ikr/>

A pályázat feltöltésekor, az adatok megadásakor felhasználói kézikönyv segíti a rendszerhasználatot.

Tisztelettel:

Budapest Főváros Kormányhivatala

Amennyiben a pályázó a bejelentkezésekor hibás adatokat ad meg (akár a felhasználónév, akár a jelszó tekintetében), akkor a felület az alábbiak szerint tájékoztatja a pályázót:

▲ Bejelentkezési hiba

• A bejelentkezés sikertelen. Lehetséges okai:

Adja meg újra a felhasználó nevét és a hozzá tartozó jelszót!

<sup>•</sup> A beírt azonosító vagy jelszó el lett gépelve, vagy helytelen a kis-nagybetű használat.<br>• A beírt azonosító vagy jelszó nem létezik, lejárt vagy letiltott.

# <span id="page-5-0"></span>**3. Alapvető műveletek a felületen**

A felületen az egyes gombok és jelölések funkciója:

**Vissza**: visszalépés a nyitólapra, illetve a közvetlenül megelőzően használt lapra.

**Ellenőrzés**: hatására lefutnak a beépített ellenőrzések (javasoljuk gyakori használatát). Hiba esetén a felület piros betűvel ad visszajelzést, hogy mely adatmezők javítása szükséges, vagy mely adat hiányzik. FONTOS! Az ellenőrzés nem jelenti az adatok mentését is! Az "Ellenőrzés" gomb mindegyik űrlapon látható, megnyomásával az összes fülön rögzített adat ellenőrzésre kerül.

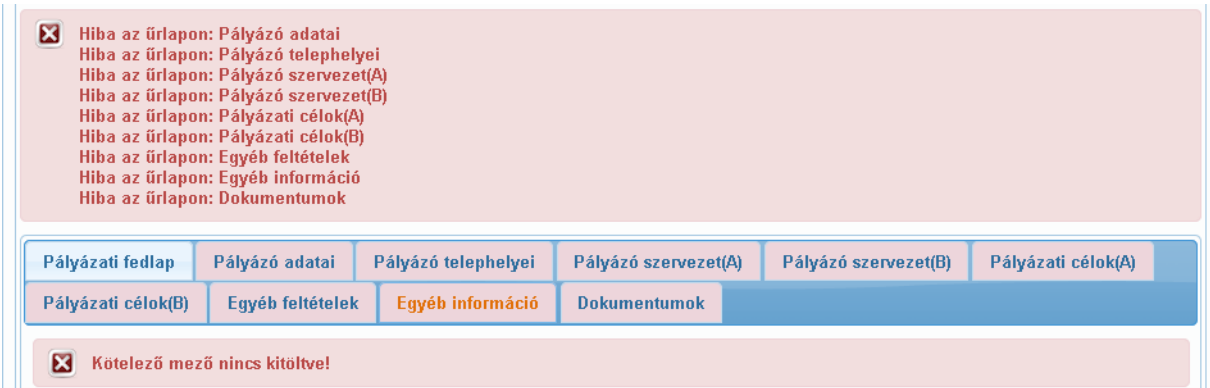

**Mentés**: a pályázat adatai benyújtás nélkül tárolásra kerülnek (kilépés után is), később a kitöltés bármikor folytatható. Javasoljuk gyakori használatát! A "Mentés" gomb mindegyik űrlapon látható, megnyomásával az összes fülön rögzített adat mentésre kerül (a mentés funkció nem vonja maga után az ellenőrzést).

**Visszavonás**: a pályázat inaktívvá tétele. Lehetőség van (pl. elrontott) pályázat visszavonására. Ekkor a pályázat nem kerül beküldésre, a felhasználó a továbbiakban ezt a pályázatát nem tudja módosítani, de az adatok nem vesznek el, a pályázónak lehetősége van azokat később is megtekinteni. Visszavonáskor a felület megerősítést kér a feladat elvégzéséről:

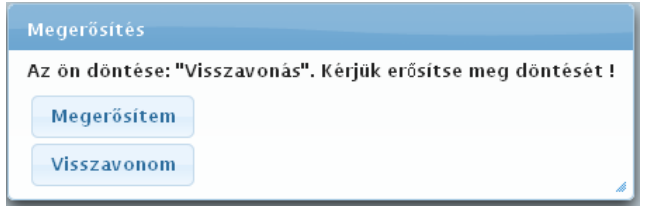

A visszavont pályázat a továbbiakban csak olvasható (nem szerkeszthető), de a pályázónak lehetősége van új, aktív pályázatot indítania az "Új pályázat benyújtása" gombra kattintva. A későbbiekben csak az újonnan indított pályázat szerkeszthető. A pályázat benyújtásakor is csak ez utóbbi aktív pályázat kerül a BFKH-hoz.

**Véglegesítés**: funkciója a hibátlan pályázat benyújtása a BFKH-hoz. **FIGYELEM!** Beküldést követően (azaz a "Véglegesítés" gomb megnyomásakor) nincs lehetőség a pályázat módosítására (a "Véglegesítés" gomb csak az utolsó, "Dokumentumok" fülön érhető el). Beküldéskor a felület megerősítést kér a feladat elvégzéséről:

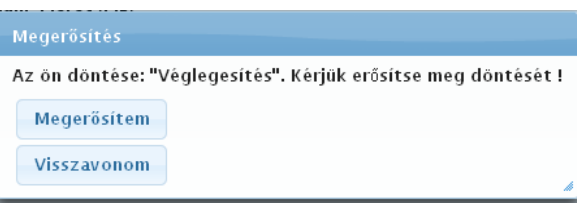

**Űrlapok**: a pályázathoz szükséges adatok több űrlapon csoportosítva kerültek elhelyezésre. Az egyes űrlapok váltásakor az adatok nem vesznek el, de véglegesen csak a mentést követően lesznek tárolva. A kiválasztott aktív űrlap eltérő színnel van jelölve a többihez képest.

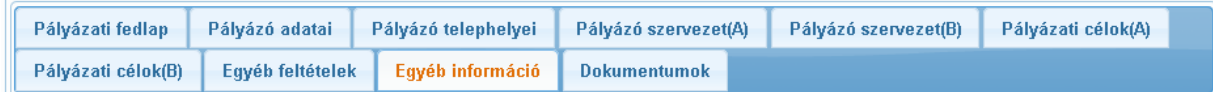

**Kötelező mezők**: A felületen bizonyos mezők kitöltése kötelező (ezek kitöltésének hiányában nincs lehetőség a pályázat benyújtására). A kötelező mezők a felületen az adatdoboz mellett piros csillaggal vannak megjelölve.

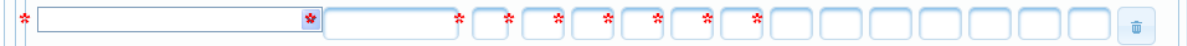

Vannak olyan adatmezők, amelyek alapesetben nem láthatóak, de pl. "Új kapcsolattartó" gomb megnyomásakor megjelennek a hozzá tartozó al-adatmezők, amelyek között szerepel kötelezően elvárt adat is. Az ellenőrzés funkció szöveges visszajelzést ad az ilyen jellegű kötelező almezők kitöltetlen állapotáról.

**Kitöltést segítő funkciók**: az adatmezők között szerepelnek olyan cellák, amelyek elősegítik az adatbevitelt és kitöltéskor már társítják az adathoz tartozó értéket.

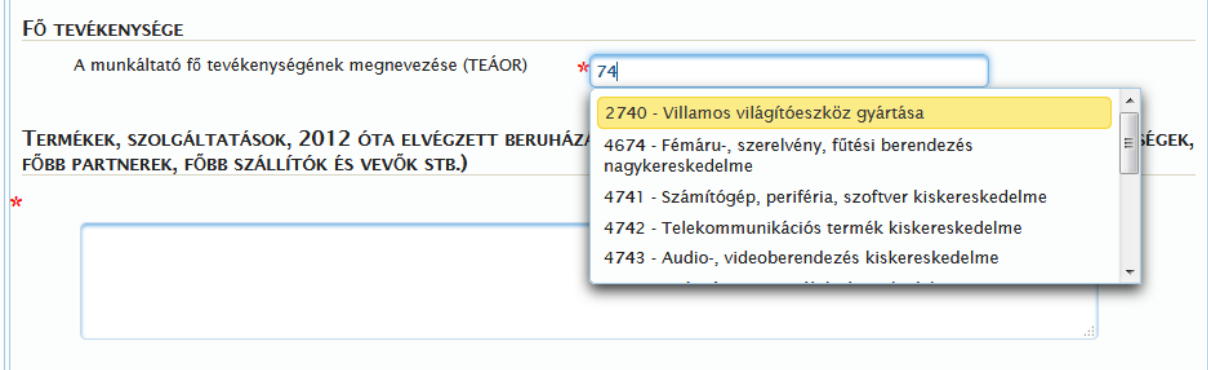

A felületen a halványkék kerettel jelzett mezők kitöltendőek, ide kell beírni a kért adatokat. Az adatok beírásához kattintson a kitölteni kívánt cellába. Az adatmezők közötti váltás a tabulátor billentyűvel, vagy az egér használatával lehetséges.

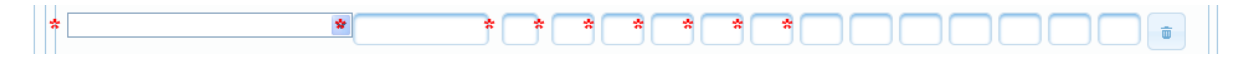

**Legördülő menük:** a szabadszöveges adatbevitelen túl a választási lehetőség legördülő menü használatával történik.

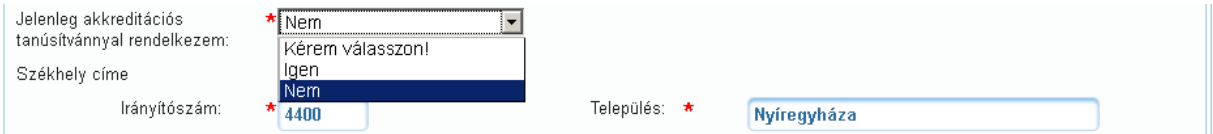

**Jelölő mező**: A pályázat csak akkor adható be, ha a pályázó az előírt helyeken a megadott feltételeket elfogadta és ezt a jelölő dobozban elhelyezett pipával megerősítette.

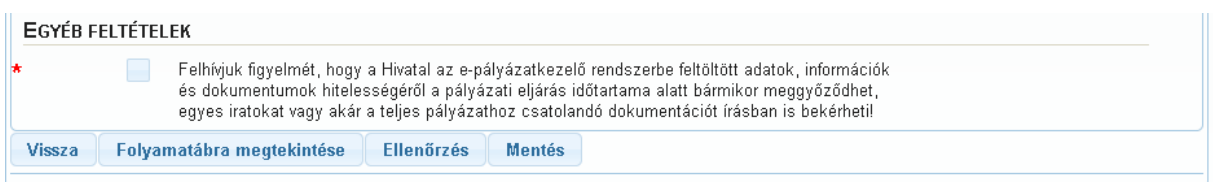

A felső menüsor mellett található a honlap akadálymentesített változatát is biztosító ikon, amelyre kattintva fekete alapon sárga betűvel, nagyítható változatban jelenik meg a kitöltő felület.

**FONTOS!** A bizonytalan internetkapcsolatból fakadó esetleges adatvesztés elkerülése érdekében a kitöltés közben használja gyakran a "Mentés" gombot!

#### <span id="page-7-0"></span>**3.1. Jelszó módosítása**

A regisztrálást és az első belépést követően kötelezően meg kell változtatni a jelszót. Ettől függetlenül a pályázási időszakban bármikor lehetőség van a felhasználó névhez tartozó jelszó megváltoztatására. Kattintson a Belépve felirat mellett megjelent felhasználónévre, hogy a jelszóváltoztatáshoz szükséges űrlap megjelenjen:

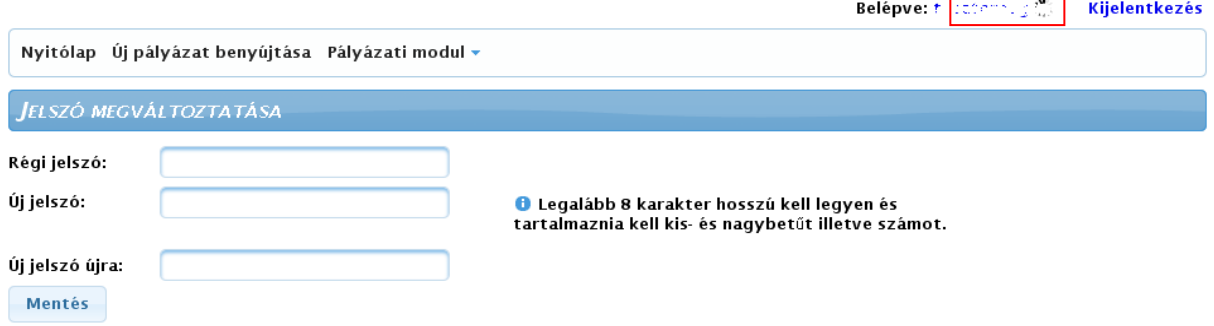

# <span id="page-7-1"></span>**4. A pályázat kitöltése**

#### <span id="page-7-2"></span>**4.1. Belépés a felületre**

Az e-mail-ben kapott értesítés alapján a pályázó megkapja a felület eléréséhez szükséges adatokat. Belépéshez meg kell adni a regisztráció során megadott felhasználónevet és az elektronikus levélben kapott **egyszer használatos** jelszót, amelynek megváltoztatása kötelező a pályázati felület megjelenéséhez, amelyhez újra be kell jelentkezni a rendszer utasítása alapján (későbbi belépéskor a felhasználónévhez tartozó módosított jelszóval lehet elérni a felületet).

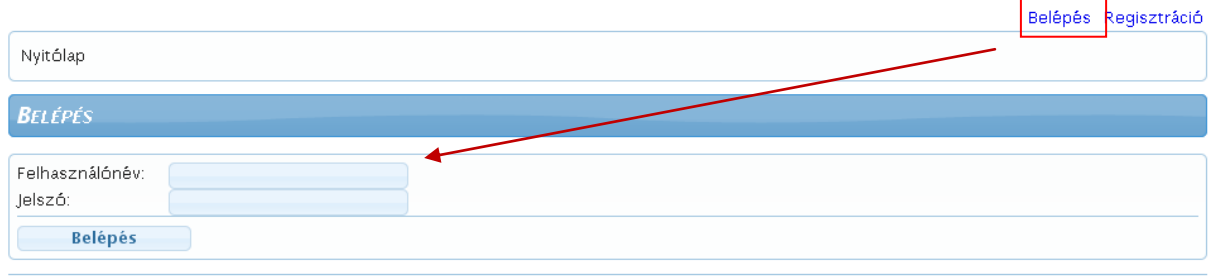

## <span id="page-8-0"></span>**4.2. Új pályázat indítása**

Új pályázatot megnyitni csak az első belépést követően szükséges. A későbbiekben a már meglévő, mentett pályázatot kell folytatni. A felület egyszerre csak egy aktív pályázatot enged létrehozni. Amennyiben a meglévő aktív pályázat mellé egy új pályázatot akar megnyitni a pályázó, akkor a felület ezt nem engedélyezi és erről hibaüzenetet ad (a pályázat inaktívvá tehető a "visszavonás" gomb megnyomásával, ezt követően lehetőség van új pályázat megnyitására).

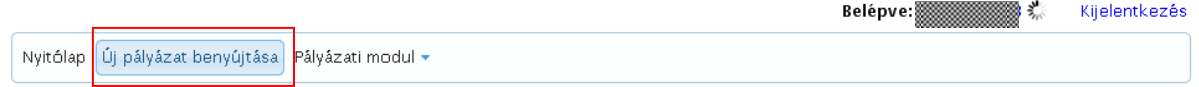

Új pályázat kitöltéséhez válassza ki az "Új pályázat benyújtása " menüpontot. A pályázatkitöltő rendszerben jelenleg csak az IKR-hez kapcsolódó pályázati űrlap választható ki. A kiválasztást követően nyomja meg a menüpont alatti "Pályázat benyújtása új pályázóval" gombot. Ekkor megjelennek azok az űrlapok, amelyek kitöltése szükséges a pályázat benyújtásához. Ebben az esetben a rendszer automatikusan egyedi azonosítót generál minden egyes pályázathoz.

A későbbiek során ez az azonosító szolgál a pályázat beazonosítására és nyomon követésére.

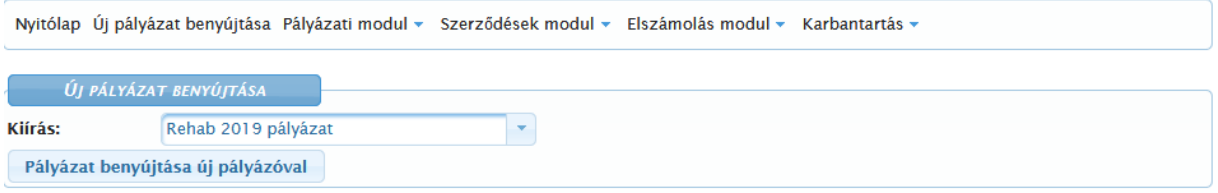

#### <span id="page-8-1"></span>**4.3. Feladatok és pályázatok nyomon követése**

Meglévő pályázat nyomon követésére és szerkesztésére a Pályázati modulban, illetve a nyitólap alján van lehetőség. Fontos a két tétel közötti különbség. A Pályázat feladatok alatti menüpontban mindig az aktuális feladathoz kapcsolódó pályázat jelenik meg, míg a Pályázatok menüpontban végig elérhető a pályázat, azonban azon belül kiválasztva csak olvasásra nyitható meg.

A Pályázat feladatok menüpont alatt csak akkor jelenik meg a pályázat, ha a pályázónak azzal tennivalója van, pl. a pályázat benyújtási időszakában (még meglévő, szerkesztés alatt álló, de nem beküldött pályázat), vagy a hiánypótláskor (a hiánypótlás szükségességéről és tartalmáról a pályázó a megadott email címre kap tájékoztatást).

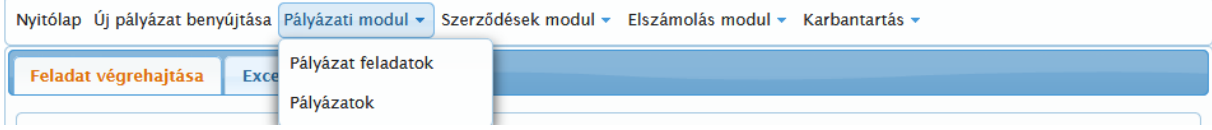

#### **A Pályázat feladatok** kiválasztásakor:

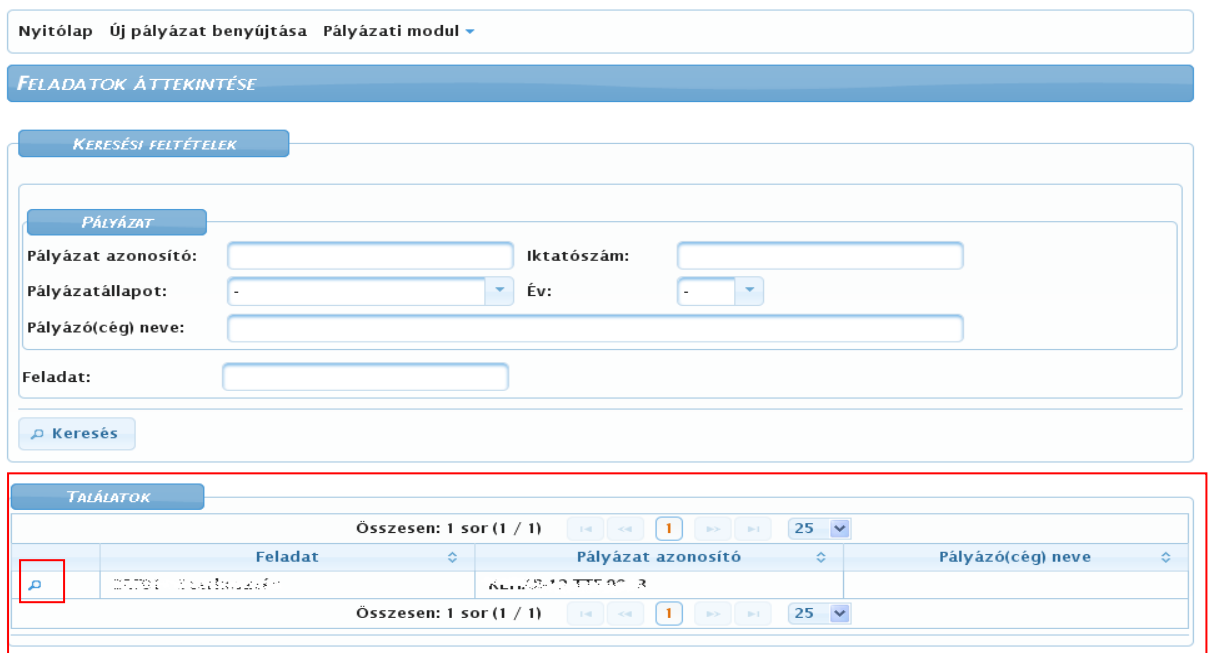

A pályázat megnyitásához és szerkesztéséhez kattintson a bal oldalon található "nagyító" ikonra.

#### **Pályázatok** kiválasztásakor:

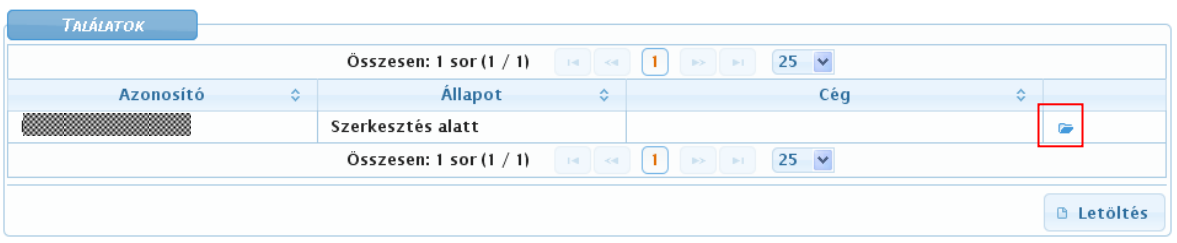

A pályázat olvasásra történő megnyitásához kattintson a jobb oldalon található "mappa" ikonra.

# <span id="page-9-0"></span>**5. A pályázat adatköre, űrlapok**

#### <span id="page-9-1"></span>**5.1. Pályázati fedlap**

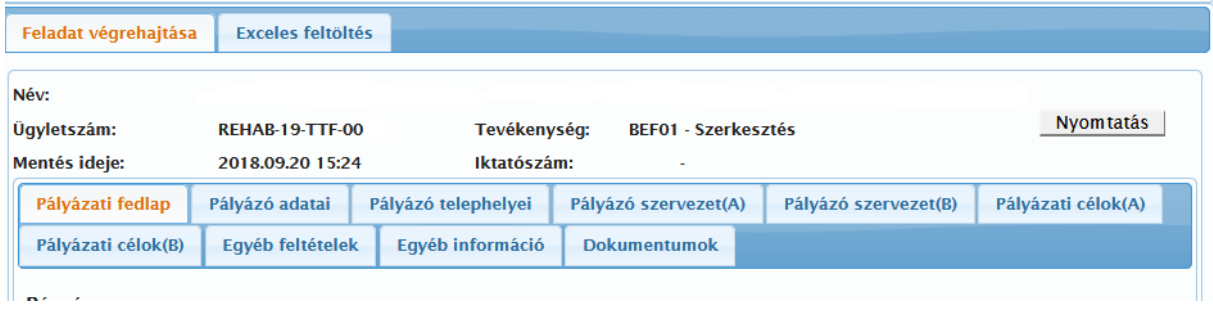

Ezen az űrlapon az adatok közvetlenül nem módosíthatók, az ügyfél és a pályázat beazonosítására szolgál. A felületen lévő adatok folyamatosan töltődnek a többi űrlap adataiból.

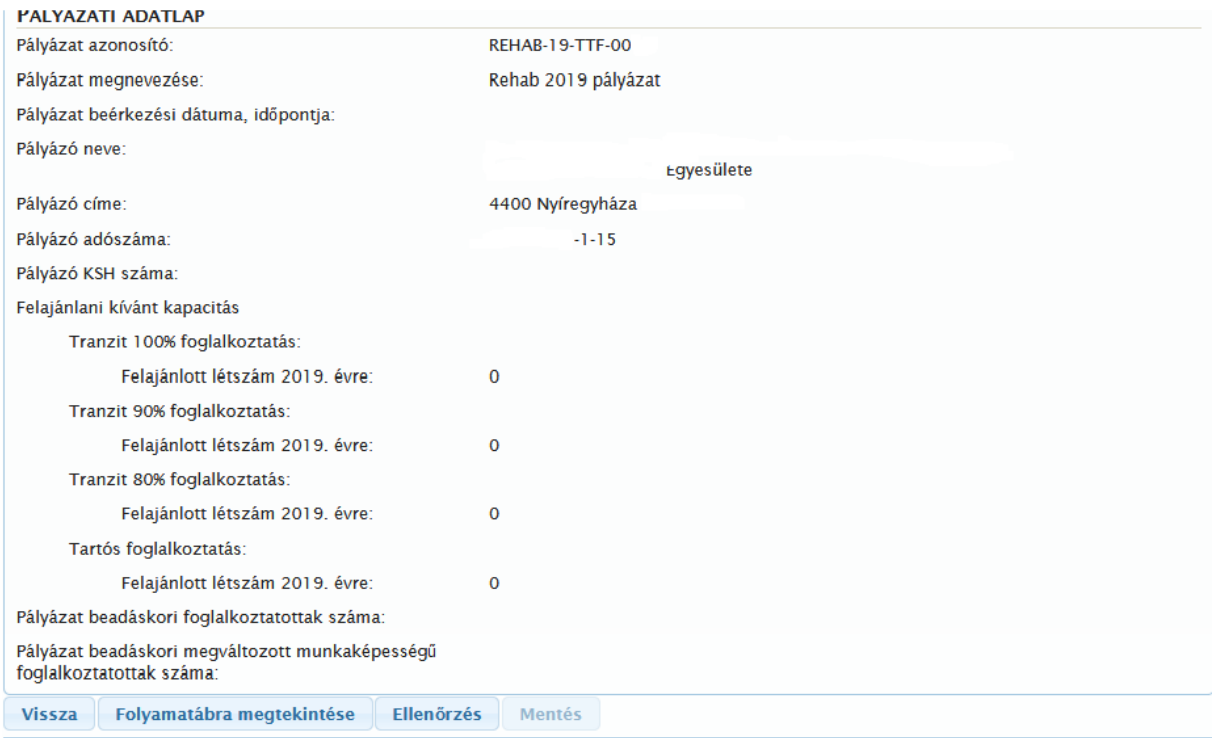

Amennyiben a pályázó által korábban benyújtásra került hasonló pályázat az IKR rendszerben, akkor az adatrögzítés elősegítése érdekében - az ott megadott alapadatai automatikusan átemelésre kerülnek. **Figyelem! Az automatikusan átemelt adatokat ellenőrizni szíveskedjen. Amennyiben azokban változás történt, a szükséges javítást el kell végezni, hogy a pályázatban a hatályos adatok szerepeljenek.**

#### <span id="page-10-0"></span>**5.2. Pályázó adatai**

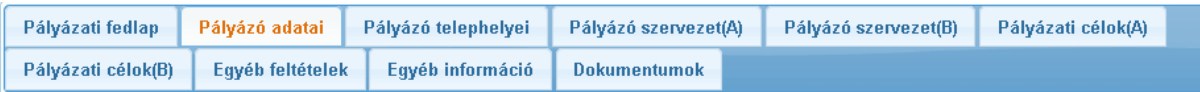

Ezen a felületen adja meg a pályázó adatait figyelemmel a következőkre:

- Az ÁHT állapot automatikusan megjelenik a jogi státusz függvényében (az ÁHT állapot manuális módosítására nincs lehetőség).
- A piros csillaggal megjelölt mezők adatainak kitöltése kötelező.
- Az alapítás időpontját a felugró naptárból kell kiválasztani, vagy egyénileg kitölteni a következő formátumban pl.: 2001.01.01. (az alapítás időpontjának a rögzítés dátumánál korábbinak kell lennie).
- A számlaszám megadását követően a számlavezető bank neve automatikusan megjelenik.
- A regisztrációkor megadott adatok automatikusan töltődnek a felület meghatározott mezőibe.

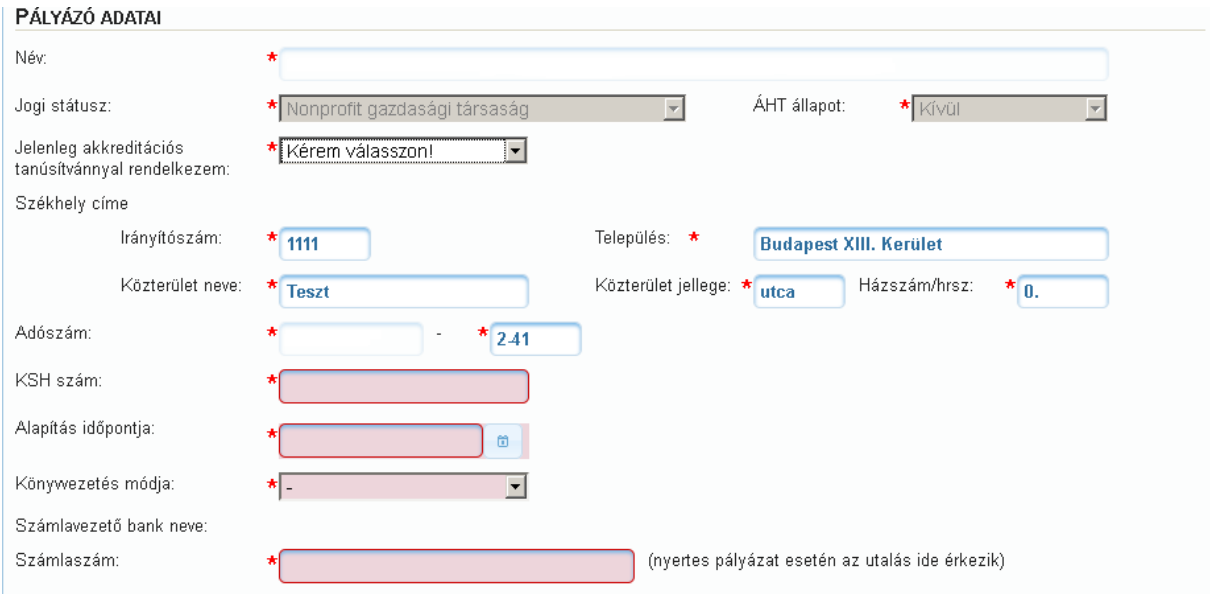

**A pályázaton kizárólag az a munkáltató vehet részt, aki a pályázat közzététele napján**  rendelkezik hatályos rehabilitációs akkreditációs tanúsítvánnyal. A mező "Nem" válasszal is kitölthető, de ez esetben a pályázat érdemi vizsgálat nélkül elutasításra kerül. Amennyiben a pályázó rendelkezik rehabilitációs akkreditációs tanúsítvánnyal, a legördülő menüben az "Igen" kiválasztását követően a felugró ablakban meg kell adni a tanúsítvány számát. A tanúsítvány száma 4 karakter lehet, amely betűt nem tartalmazhat, és 0000 számsor nem lehet.

A pályázat kitöltése során **csak egy számlaszámot lehet megadni, amelyre nyertes pályázat esetén a támogatási előleg, majd a havonkénti elszámolásokat követően a megállapított támogatás érkezik**. A számlaszám pontos megadása az utalások teljesítése érdekében különösen fontos. A számlaszám megadását követően a számlavezető bank neve automatikusan megjelenik a számlaszám feletti mezőben.

**Figyelem! Amennyiben a bank megnevezése nem megfelelő, úgy azt haladéktalanul jelezze a palyazat@rehab.bfkh.gov.hu e-mail címre.**

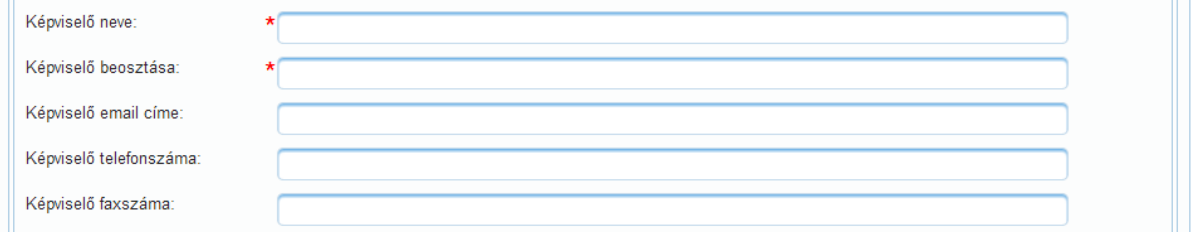

A regisztráció során megadott felhasználónévhez tartozó adatok alapján egy kapcsolattartó neve automatikusan megjelenik a "Kapcsolattartók" blokkban (legalább egy kapcsolattartó megadása kötelező).

Az "Új kapcsolattartó" gomb megnyomásával további kapcsolattartók rögzítésére nyílik lehetőség. A hatékony kommunikáció és az esetleges későbbi értesítések kiküldése miatt a helyes adatok megadása különösen fontos ezekben a mezőkben.

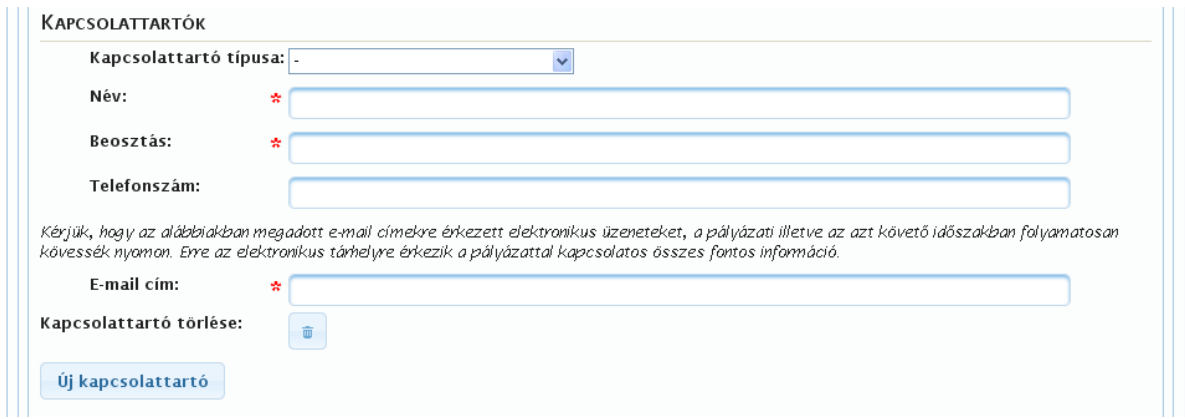

Legalább egy aláírásra jogosult személy adatainak megadása kötelező:

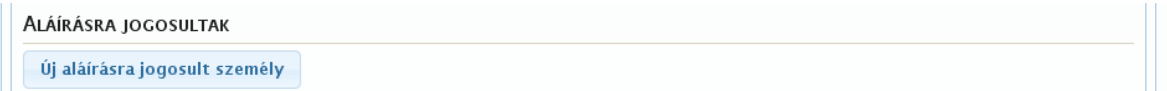

A gomb megnyomásával a következő adatmezők jelennek meg:

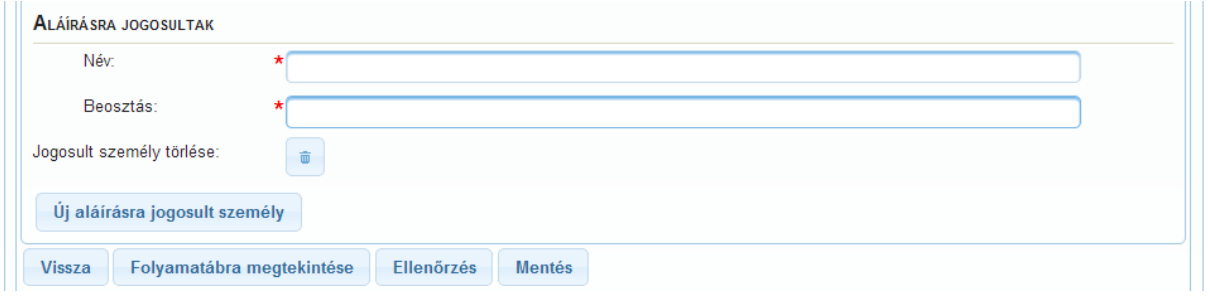

**Figyelem!** Csak az rögzíthető aláírásra jogosult személyként, akinek aláírási címpéldánya vagy aláírás-mintája a pályázat mellékleteinél feltöltésre került.

Figyelem! A "szemetesláda ikon" gomb megnyomásával törlődik a regisztrációkor megadott/később felvitt kapcsolattartó/aláírásra jogosult összes adata.

#### <span id="page-12-0"></span>**5.3. Pályázó telephelyei**

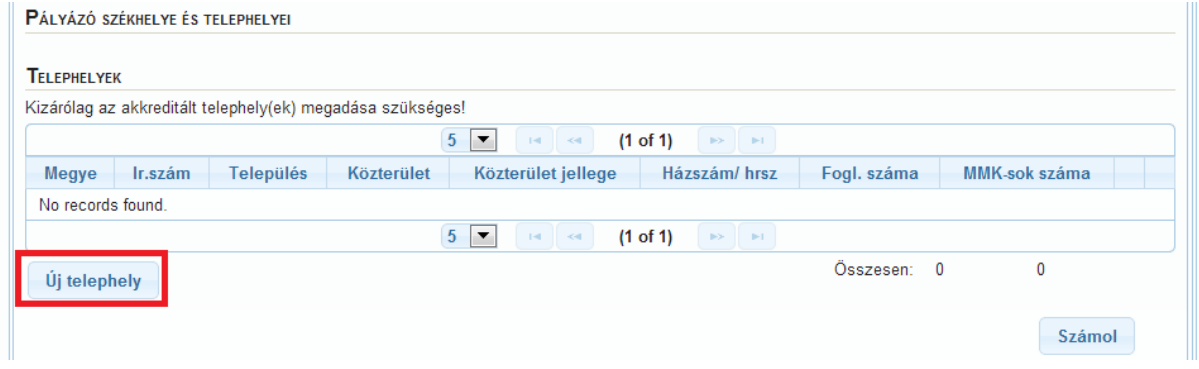

Az "Új telephely" gomb megnyomásával van lehetőség a székhely és a telephely(ek) adatainak megadására.

Ebben az adatblokkban adja meg az összes akkreditált telephelyét. **A létszámok tekintetében a pályázat benyújtásakor az aktuális (Kormányrendelet 1. § (3) bekezdésében nevesített) létszámot kell figyelembe venni.**

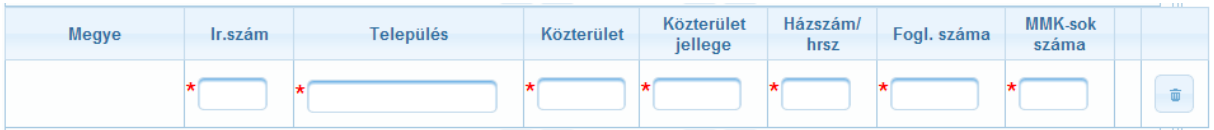

Az adatok gyorsabb felvitelét támogatja a rendszer. A "Település" mezőben kezdje el gépelni az adott helység nevét és a helységnév adatok alapján automatikusan megjelennek az így kezdődő település nevek. A megadott településnévhez automatikusan megjelenik a megfelelő megye.

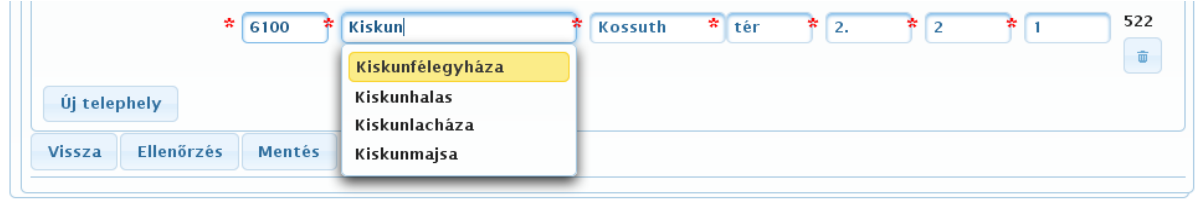

**Figyelem!** A megváltozott munkaképességű munkavállalók száma nem lehet nagyobb a foglalkoztatottak számánál. A "Pályázó telephelyei" fülön lévő adatoknak összhangban kell lenniük a "Pályázó szervezet (A)" fülön rögzített létszámadatokkal, valamint a "Székhelyen/telephelyen végzett tevékenységek"-nél rögzített álláshelyek számával.

## <span id="page-13-0"></span>**5.4. Pályázó szervezet (A)**

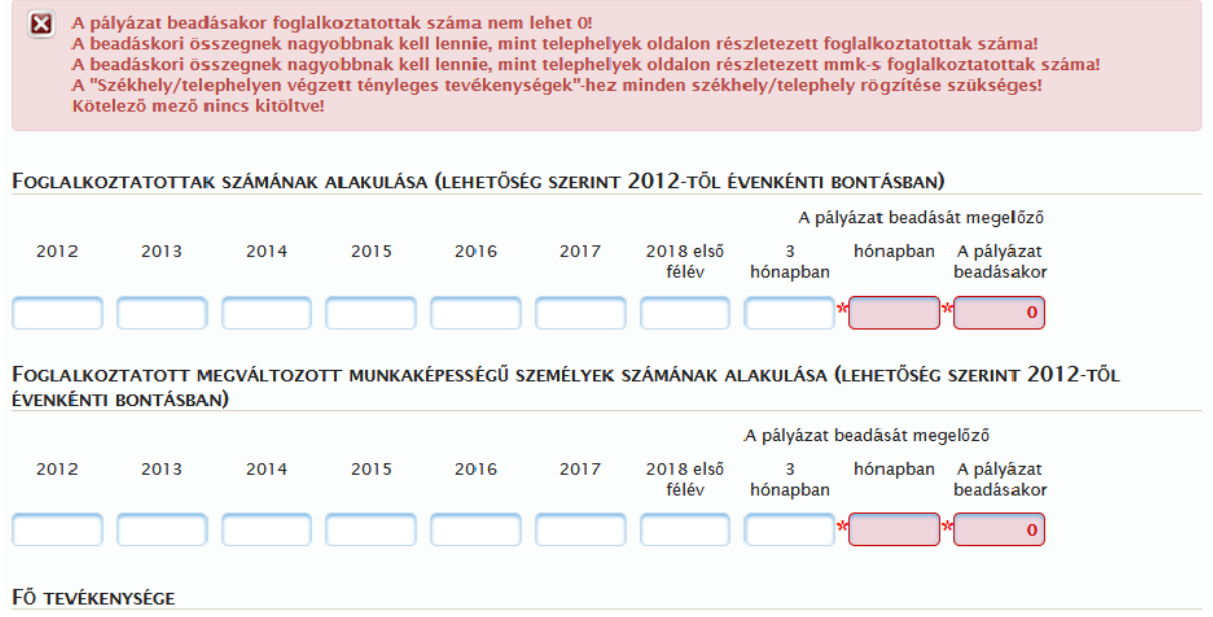

A pályázat benyújtásához nem csak a piros csillaggal jelölt mezők megadása szükséges, hanem a cégalapítás időpontjának függvényében kötelező a korábbi adatok feltüntetése is, mert a pályázat elbírálásában szerepet játszhat.

**Figyelem!** Amennyiben a munkáltató által foglalkoztatottak létszáma a 25 főt meghaladja, a pályázat benyújtásának további feltétele, hogy a pályázó az Mmtv. 22. §-a szerinti megváltozott munkaképességű személyeket az Mmtv. 23. § (1) bekezdésében meghatározott kötelező foglalkoztatási szint felett foglalkoztasson.

Az adatok gyorsabb felvitelét támogatja a rendszer. A TEÁOR szám (statisztikai számjelben szereplő 9-12. számjegy) megadásához automatikusan kapcsolódik a hozzá tartozó szöveges leírás.

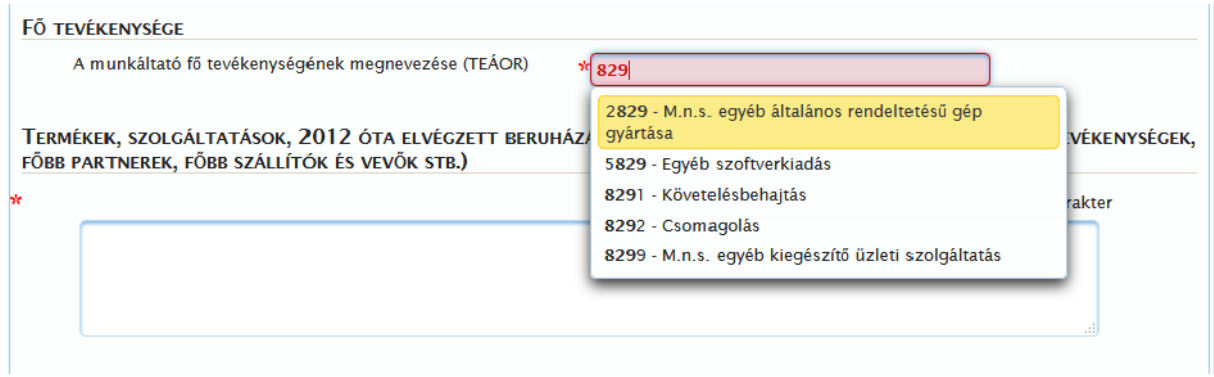

A termékek, szolgáltatások, elvégzett beruházások és fejlesztések megadásakor a következőkre figyeljen oda:

- Részletesen és könnyen áttekinthető formában mutassa be az előállítandó termékeket, szolgáltatásokat, a 2012 óta elvégzett beruházásokat, fejlesztéseket, a megszervezett tevékenységeket, illetve azok piacképességét.
- Mutassa be a pályázó szervezet szervezeti és szakmai profilját.
- Térjen ki a piacok felkutatására irányuló tevékenységére, továbbá a foglalkozási rehabilitációval kapcsolatos szakmai fejlesztésekben, programokban, projektekben való részvételére.
- Ismertesse a főbb partnereket, a szállítók és vevők körét.
- Térjen ki arra a kérdésre is, hogy a bemutatott tényezők mennyiben szolgálják a pályázatában vállalt rehabilitációs célok megvalósulását?

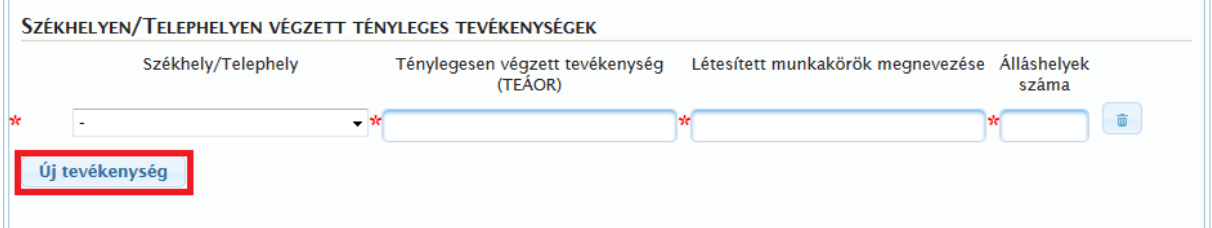

AKADÁLYMENTESÍTETTSÉG BEMUTATÁSA

A "Pályázó telephelyei" fülön felvitt székhelyhez/telephelyhez lehet megadni a tevékenységeket.

Az "Új tevékenység" gomb megnyomását követően lehet megadni a tevékenységre vonatkozó adatokat.

**Figyelem!** Ezek a tevékenység-adatok csak a korábban felvitt székhelyhez és telephely(ek)hez adhatóak meg.

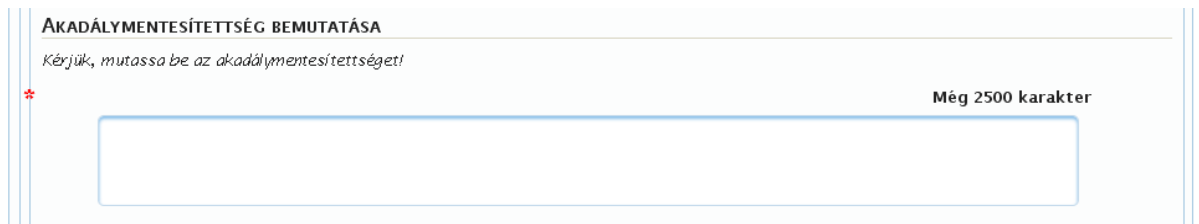

Részletezze a foglalkozási rehabilitáció megvalósulásához rendelkezésre álló munkahelyek és munkafeladatok akadálymentesítettségét.

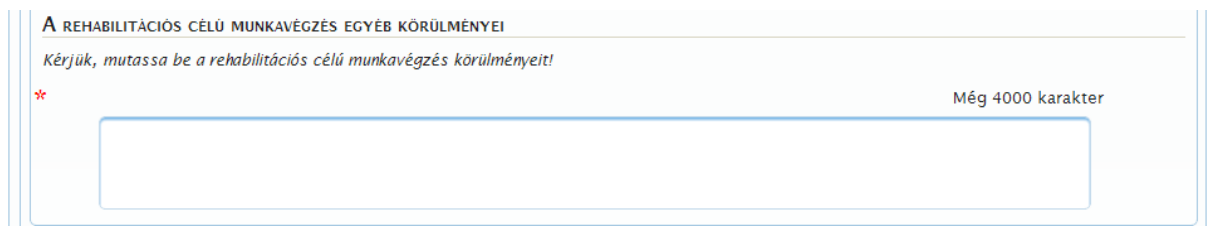

Térjen ki ezekre a körülményekre:

A munkáltatónak a foglalkozási rehabilitáció céljának megvalósulását szolgáló feltételrendszere, – a foglalkozási rehabilitáció megvalósulásához rendelkezésre álló munkahelyek és munkafeladatok, – a munkáltató egyéb bevételeiből a rehabilitációs foglalkoztatás fejlesztésébe és működtetésébe történő visszaforgatás mértéke.

#### <span id="page-15-0"></span>**5.5. Pályázó szervezet (B)**

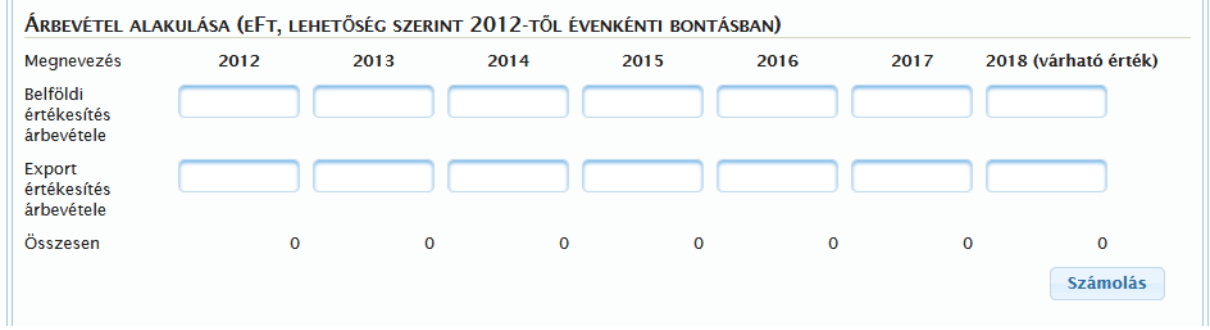

Adja meg a pályázó szervezet árbevétel alakulását. A "Számolás" gomb megnyomásával az egyes oszlopok adatai automatikusan kiszámolásra kerülnek.

A pályázat benyújtásához a cégalapítás időpontjának függvényében **kötelező a mezők kitöltése.**

**Figyelem!** Amennyiben a pályázó a Kormányrendelet 21. § (6) bekezdése alá tartozó olyan nonprofit munkáltató, akinek tevékenysége **nem minősül gazdasági-vállalkozási tevékenységnek**, és a támogatással érintett munkavállalók foglalkoztatására közhasznú tevékenységként megjelölt nem gazdasági-vállalkozási tevékenység keretében kerül sor, úgy számára az "Árbevétel alakulása" és a "Megrendelés állomány alakulása" **táblázatok kitöltése szintén kötelező**, de ebben az esetben a mezőkbe "0" érték is rögzíthető.

**Figyelem!** Az itt feltöltött adatok a pályázat elbírálásában szerepet játszhatnak.

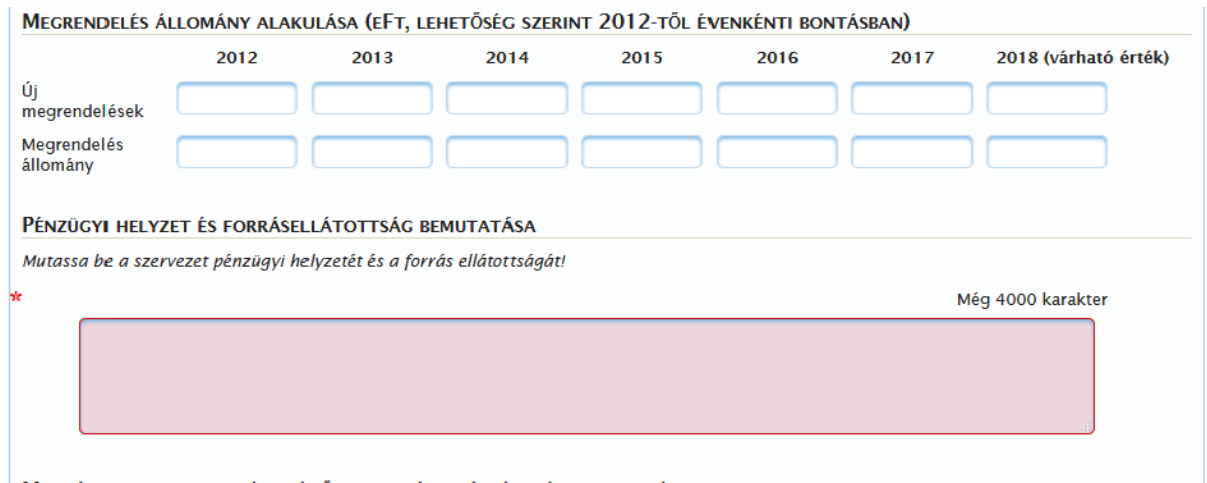

A pályázó szervezet pénzügyi helyzetének és forrás-ellátottságának bemutatása során térjen ki arra, hogy egyéb bevételeiből a rehabilitációs foglalkoztatás fejlesztésébe és működtetésébe történt-e visszaforgatás, ha igen, milyen céllal, illetve milyen mértékben.

Fogalmazza meg, hogy a bemutatott pénzügyi helyzet mennyiben biztosítja a pályázatában vállalt rehabilitációs célok megvalósulását?

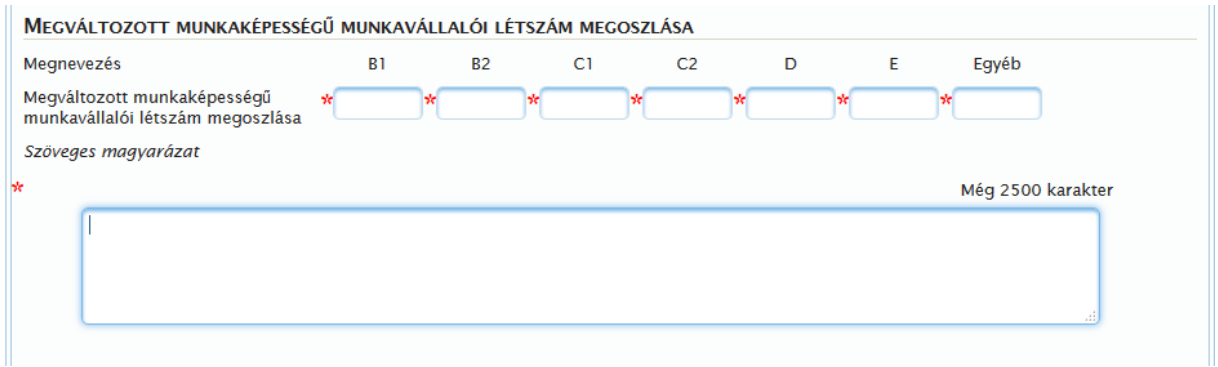

A megváltozott munkaképességű munkavállalói létszám megadásakor a munkáltató egészére (összes telephelyére együttesen) nézve adja meg a 7/2012. (II.14.) NEFMI rendelet szerinti minősítési kategóriák szerinti besorolást. Az itt megadott létszámok összegének összhangban kell lennie a "Pályázó szervezet (A)" fülön rögzített mmk-s létszámadatokkal.

A foglalkoztatási volumen szöveges bemutatása során ismertesse, hogy tevékenysége hogyan és mennyiben szolgálta a foglalkozási rehabilitáció jogszabályokban meghatározott céljainak és feltételrendszerének érvényesülését.

Válaszolja meg továbbá a következő kérdéseket:

- A foglalkoztatott célcsoport helyzete, jelenléte az adott térségben mennyiben indokolta a számszerűen bemutatott foglalkoztatási volumen alakulását?
- Volt-e a tárgyalt időszakban foglalkoztatási feszültség, munkaerő, vagy foglalkoztatási kapacitás-hiány? Amennyiben volt, ezt mennyiben indokolta létszám-hiány, vagy a munkavállalási hajlandóság hiánya, vagy a foglalkoztatás lehetőségeinek térségi elhelyezkedése?

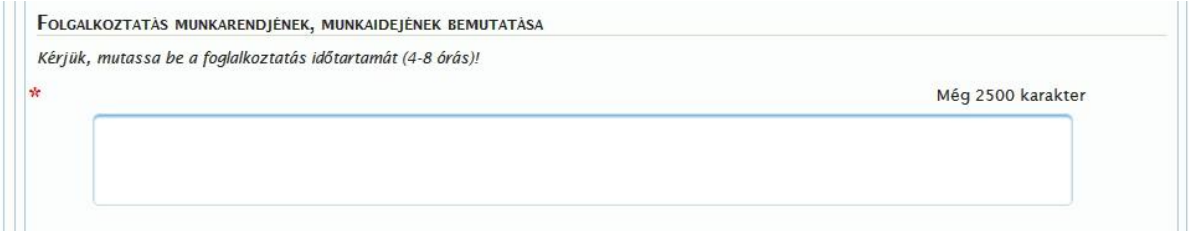

Mutassa be, hogy a foglalkozási rehabilitáció megvalósulásához rendelkezésre álló munkahelyeken és munkafeladatokra vonatkozóan hogyan alakult a foglalkoztatás munkarendje, munkaidő beosztása, átlagos napi munkaideje.

Határozza meg, hogy milyen munkakörökben és milyen létszámmal alkalmazzák a munkaidő-keret szabályozását. Részletezze ennek indokait. Térjen ki arra is, hogy a munkarend, munkaidőszabályozás kialakítása során mennyiben tudták összhangba hozni a technológiai, piaci követelményeket és a foglalkozási rehabilitáció jogszabályokban meghatározott céljainak érvényesülését.

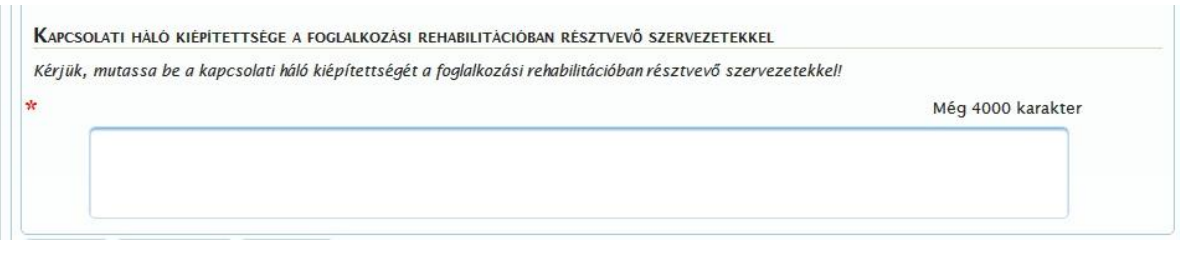

- Itt térjen ki arra, hogy rendelkezik-e a foglalkozási rehabilitáció sikeres megvalósulását segítő kapcsolatrendszerrel.
- Részletesen mutassa be kapcsolatrendszerét az orvosi, szociális, képzési és foglalkozási rehabilitációban részt vevő civil és más szervezetekkel, intézményekkel.
- Mutassa be, hogy a pályázatában leírtak megvalósulása érdekében hogyan tervezi alakítani és működtetni kapcsolatrendszerét.
- A foglalkozási rehabilitáció szakmai eredmény-követelményeire tekintettel térjen ki a nyílt piaci (befogadó) munkáltatókkal, a rehabilitációs hatósággal kiépített. illetve tervezett kapcsolatára.
- Térjen ki arra, hogy a sikeres tranzitálás érdekében hogyan kívánja módosítani a meglévő, illetve kialakítani a jövőbeni kapcsolatrendszereit.

## <span id="page-17-0"></span>**5.6. Pályázati célok (A)**

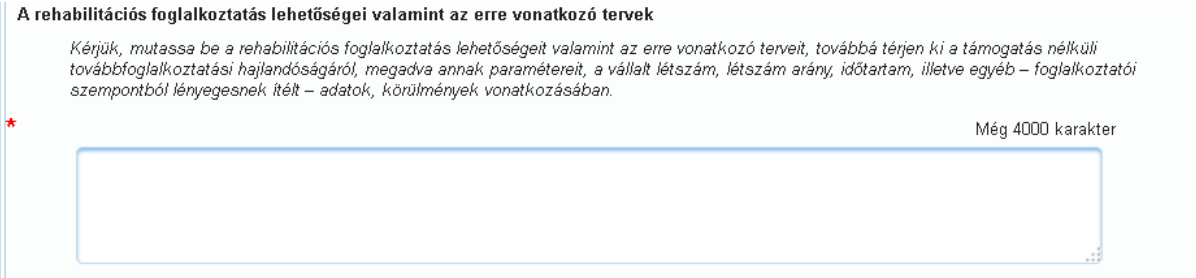

- Mutassa be a foglalkozási rehabilitáció megvalósulásához jelenleg rendelkezésre álló és a pályázatának megvalósításához kialakítandó munkahelyeket és munkafeladatokat, különös tekintettel arra, hogy ezek mennyiben szolgálják a foglalkozási rehabilitáció céljának megvalósulását. Térjen ki arra is, hogy a munkafeltételek alakítása során tervezik-e egyéb bevételeikből a rehabilitációs foglalkoztatás fejlesztését és milyen mértékben?
- Ismertesse a rehabilitációs foglalkoztatás során előállítandó termékeket, illetve a megszervezett tevékenységeket. Hogyan ítéli meg ezek piacképességét, piaci kilátásait?
- Mutassa be, hogy a foglalkoztatás stabilitása érdekében milyen intézkedéseket, tevékenységeket tervez.
- Térjen ki arra, tervez-e új piacok felkutatására irányuló tevékenységet.
- A foglalkozási rehabilitáció megvalósítását szolgáló feltételrendszer ismertetése során térjen ki arra, hogy a foglalkozási rehabilitációval kapcsolatban részt vett-e, vagy jelenleg részt vesze hazai, esetleg EU finanszírozású programokban, projektekben.
- E mezőben tehet arra is vállalást, hogy a megváltozott munkaképességű munkavállalók bérköltségére a ténylegesen felhasznált támogatásból legalább 60%-ot fordít. E vállalás esetén a pályázat elbírálásakor előnyt élvezhet.

**Figyelem!** Amennyiben a pályázó az utóbbi témakörben nem nyilatkozik, a BFKH vélelmezi, hogy a pályázónak ilyen vállalása nincs.

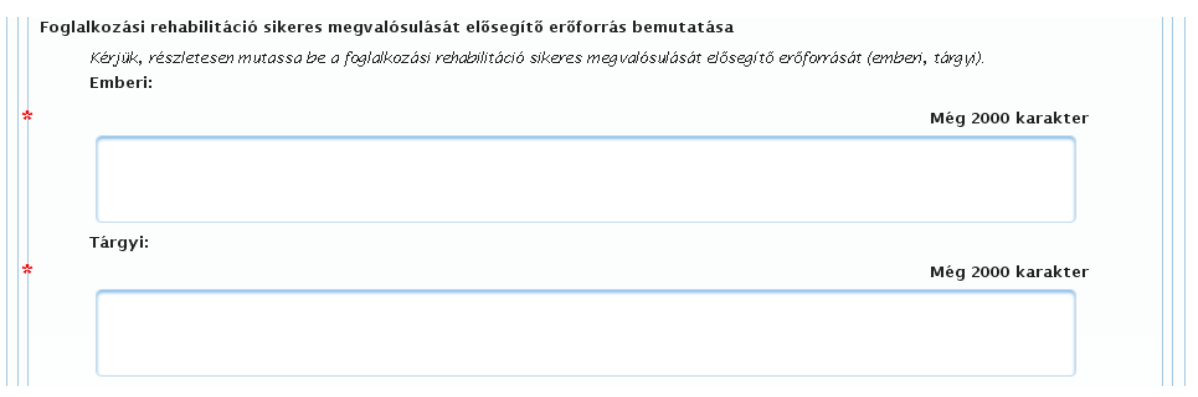

Mutassa be, hogy a foglalkozási rehabilitáció céljának megvalósulását szolgáló tárgyi és humán erőforrások mennyiben képesek biztosítani a pályázatában szereplő rehabilitációs célok megvalósulását. Tervezi-e ezek fejlesztését, bővítését a projekt-ciklus ideje alatt, és ehhez saját bevételeiből, vagy más forrásból kíván fedezetet biztosítani?

# <span id="page-18-0"></span>**5.7. Pályázati célok (B)**

 $\mathbf{H}^{\mathbf{r}}$ 

Ezen az űrlapon van lehetőség a felajánlani kívánt kapacitás bemutatására:

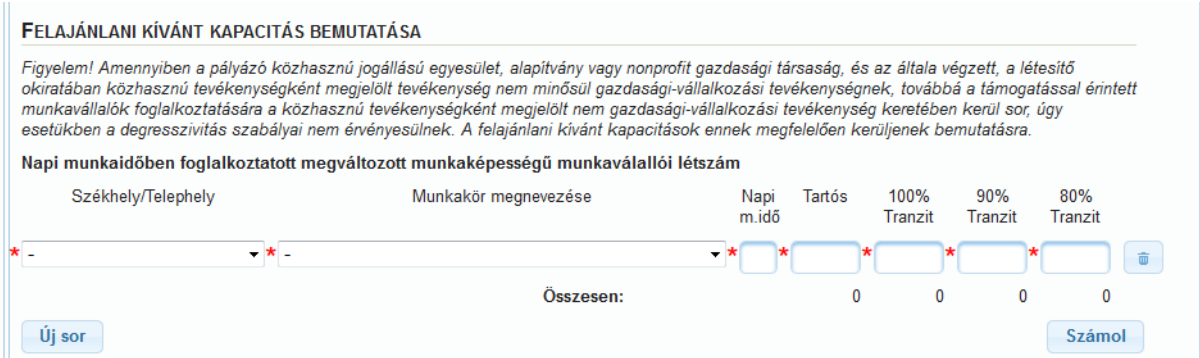

Az "Új sor" gomb megnyomásakor megjelennek az adatmezők, amelyekbe szükséges rögzíteni az adatokat. A "Pályázó telephelyei" űrlapon felvitt székhely/telephelyek mindegyikének feltüntetése szükséges ebben a blokkban. A foglalkoztatás jellegétől függően az adatmezőben 0 érték is feltüntethető.

A fenti adatokhoz hasonlóan külön blokkban részletezze a munkaidő-keretben foglalkoztatott megváltozott munkaképességű munkavállalói létszámot.

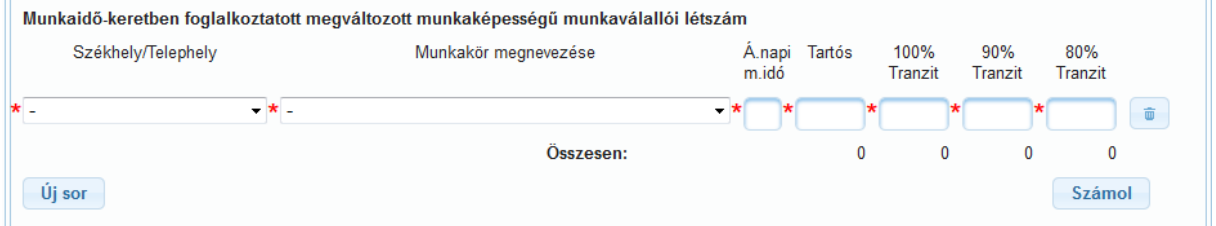

**Az ebben a két blokkban megadott kapacitás összeadódik**, s a Pályázati fedlapon ellenőrizheti az összesen felajánlott kapacitást.

A pályázat feltétele, hogy a foglalkoztatás napi szinten minimum 4 órában történjen. A teljes havi keretösszeg felhasználásának feltétele a havi átlagban legalább napi 4 órás időtartamú foglalkoztatás.

**Figyelem!** Az értékelésnél előnyt élvezhet az a pályázó, aki pályázatában vállalja, hogy havi átlagban legalább napi 6 órában foglalkoztatja a tranzit foglalkoztatásban részt vevő megváltozott munkaképességű munkavállalókat.

**Figyelem!** A **munkakörök megadása esetén kizárólag FEOR kód megadása lehetséges**, melyek kiválasztását a legördülő menü segíti. Fontos, hogy a pályázó által használt FEOR kódok pontosan legyenek felrögzítve a felületre.

**Figyelem! Minden telephely-munkakör-munkaidő kombinációt külön sorban kell rögzíteni.** Pl.: amennyiben a budapesti telephelyen 1 fő takarítót 4 órában,1 főt pedig 8 órában kíván támogatással foglalkoztatni, akkor ezt külön sorban kell rögzíteni. **TILOS ezek összevonása/átlagolása,** azaz a példánál maradva tilos a következő hibás rögzítés: a budapesti telephelyen 2 fő takarítót átlag 6 órában kíván foglalkoztatni. Amennyiben ilyen rögzítésre kerül sor, az azt jelenti, hogy mindkét főt kizárólag 6 órában kívánja foglalkoztatni, nem pedig 4 és 8 órában. Az átlagos napi munkavégzés időtartama kizárólag a munkaidő-keretben használható, **de ott sem a különböző munkaidőkeretben dolgozó munkavállalók összevonására/átlagolására szolgál.**

A Kormányrendelet 20/B. §-ának (4) bekezdése szerinti szabály – amely a tranzit foglalkoztatásban részt vevők egyéni támogatásának mértékére irányadó degresszivitásról rendelkezik – 2014. január 1 jével lépett hatályba azzal, hogy a 20/B. § (5) bekezdés alapján az egyéni támogatás 2014. január 1 jét megelőző időtartamát figyelmen kívül kell hagyni.

A Kormányrendelet 20/B. § (4) bekezdése alapján a tranzit foglalkoztatásban részt vevő munkavállaló esetében – a Kormányrendelet 21. § (6) bekezdés *a)* és *b)* pontjában meghatározott feltételt teljesítő nonprofit munkáltató által foglalkoztatott munkavállaló kivételével – az egyéni támogatás egy hónapra számított keretösszege az egyéni támogatás – a Kormányrendelet 33. § szerinti egyéni foglalkoztatási megállapodás megkötésekor érvényes – egy hónapra számított keretösszegének

- a) 100 %-a a támogatás időtartamának első évében,
- b) 90 %-a a támogatás időtartamának második évében,
- c) 80%-a a támogatás időtartamának harmadik évében.

Mindezekre a pályázat benyújtásának folyamán is tekintettel kell lenni, így azon pályázóknak, akikre a Kormányrendelet 20/B. § (4) bekezdésében foglaltak vonatkoznak, szükséges a dokumentációjukban a tranzit foglalkoztatásban részesülő munkavállalókra pályázott kapacitást tovább bontani aszerint, hogy éves átlagban előreláthatólag hány főre vehetik igénybe a 100 %-os, 90 %-os és hány főre a 80 %-os támogatási mértéket. A keret- és támogatási szerződés a pályázatban benyújtottakra figyelemmel elfogadott létszámstruktúra alapján kerül megkötésre. Amennyiben a munkáltató év közben tranzitál egy 80%-os vagy 90%-os támogatásba vont munkavállalót és a helyére felvesz egy degresszivitás szempontjából magasabb mértékű támogatásba bevonható munkavállalót, azzal a támogatási szerződés keretében biztosított forrás nem növekszik, így elszámolni csak a korábban fel nem használt, szabad forrás mértékéig tud.

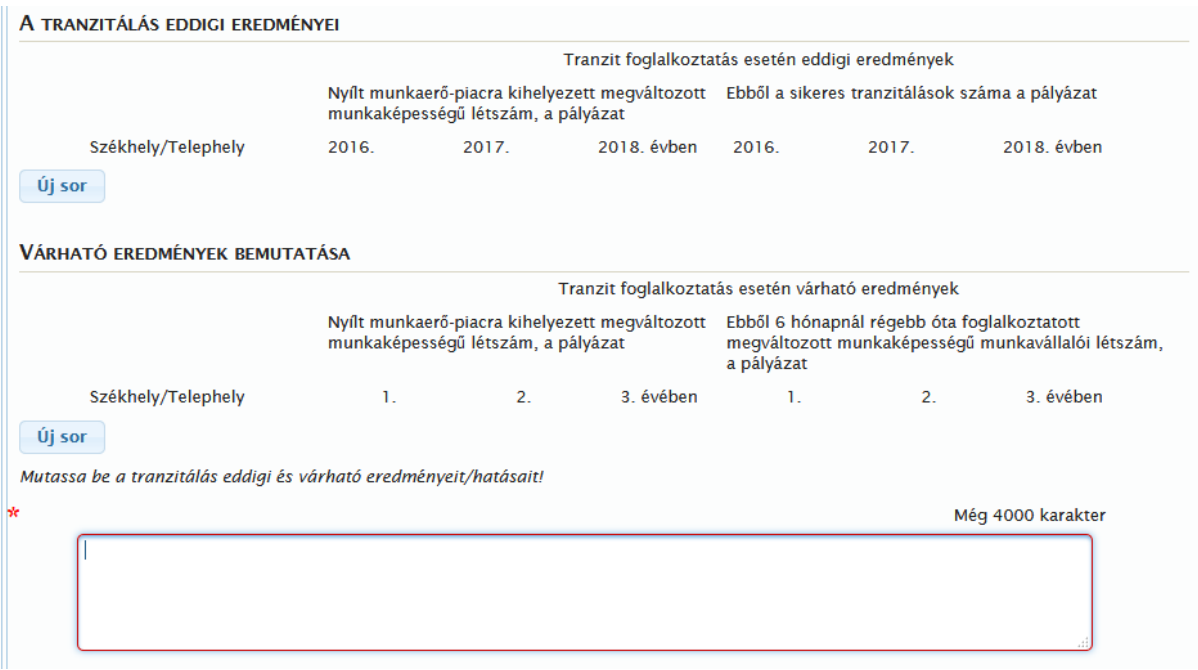

- A foglalkozási rehabilitáció egyénenkénti időtartama maximum 3 év lehet, erre tekintettel mutassa be, hogy hároméves foglalkoztatást feltételezve, milyen eszközökkel, módszerrel képes a táblázatban szereplő nyílt piaci elhelyezkedési eredményeket elérni.
- Ismertesse, hogy a rehabilitációs foglalkoztatást szabályozó Kormányrendelet által meghatározott rehabilitációs célok megvalósulása érdekében – különösen a befogadó, nyíltpiaci munkáltatókkal – milyen kapcsolatrendszert terveznek kialakítani.
- Válaszolja meg, hogy milyen módon és mértékben kívánnak élni a munkapróba lehetőségével a nyílt munkaerő-piacra történő kihelyezés érdekében?
- A táblázat adatai kizárólag a tranzit foglalkoztatásra vonatkoznak, azonban a szöveges mező kitöltésekor ki kell térni a teljes rehabilitációs foglalkoztatás várható eredményeire. Erre tekintettel látnak-e lehetőséget a tartós támogatott foglalkoztatottak közül a tranzit foglalkoztatásba kerülésre és milyen mértékben?
- Mutassa be a tranzitálás eddigi és várható eredményeit/hatásait.

**Figyelem!** A nyílt munkaerő-piacra kihelyezett megváltozott munkaképességű létszám adott évben nem lehet kevesebb, mint az "ebből a sikeres tranzitálások száma" valamint "ebből hat hónapnál régebb óta foglalkoztatott" megváltozott munkaképességű munkavállalói létszám.

**Figyelem**! Az értékelésnél előnyt élvezhet az a pályázó, aki pályázatában vállalja, hogy a 2018. évi várható teljesítéshez képest a tranzitálásra kerülő, a nyílt munkaerő-piacra 2019-ben sikeresen kihelyezett munkavállalók arányát legalább 10%-kal növeli.

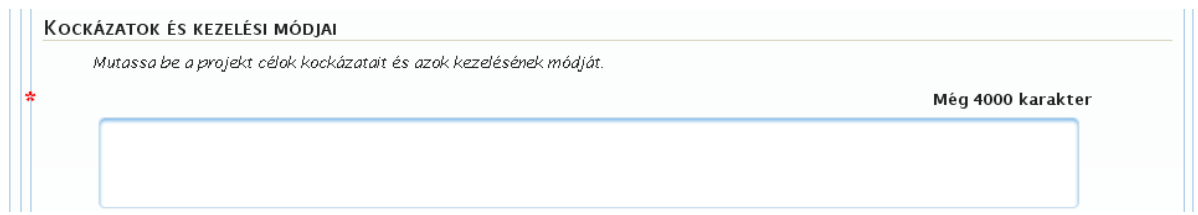

Ebben a blokkban a pályázatában szereplő tervek, várható eredmények megvalósulását determináló tényezők áttekintésére van lehetőség.

A kockázati tényezők becsléséhez tekintse át :

- a jogszabályban meghatározott célok megvalósulására,
- a célok megvalósulását szolgáló feltételrendszerre,
- a foglalkoztatni kívánt létszám rendelkezésre állására,
- a rendelkezésre álló, vagy kialakításra kerülő munkahelyekre, munkafeladatokra,
- az előállítandó termékek illetve tevékenységek piacképességére,
- valamint a rehabilitáció megvalósulását támogató kapcsolat rendszerére

vonatkozóan a pályázatában rögzítetteket.

Kérjük, hogy a bizonytalansági tényezőket – ismeretei birtokában, lehetőleg teljeskörűen és a megvalósulás valószínűségét megbecsülve – ismertesse.

A kezelési módokra vonatkozóan a szükséges belső (saját) intézkedések mellett térjen ki a külső körülmények által determinált és beavatkozást igénylő tényezőkre is.

#### <span id="page-21-0"></span>**5.8. Egyéb feltételek**

A pályázat benyújtásának feltétele, hogy az alábbi "Egyéb feltételek" pont a pályázó részéről elfogadásra kerüljön.

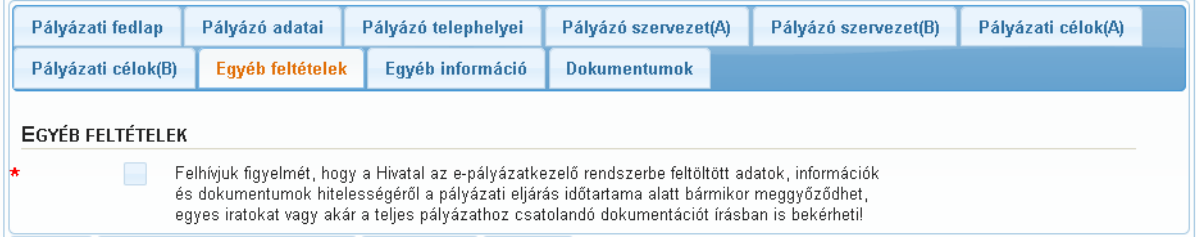

# <span id="page-21-1"></span>**5.9. Egyéb információ**

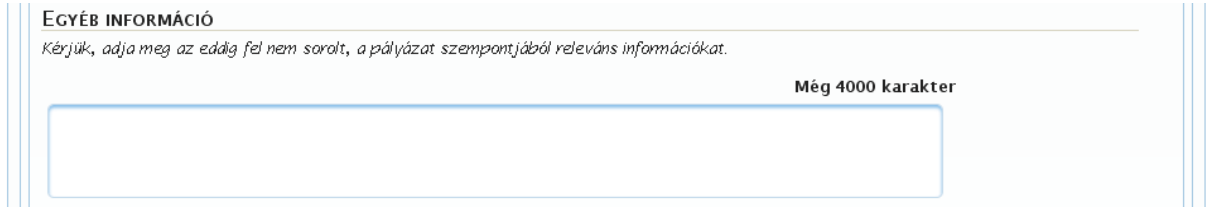

A szövegdobozba kattintva gépelje be az eddig nem közölt, de a pályázat szempontjából Ön által relevánsnak tartott információkat. A szöveg maximális hossza 4000 karakter lehet. Felhívjuk figyelmét, hogy a mező kitöltése kötelező, és tartalma beleszámít a pályázat értékelésébe.

Kérjük, hogy a következő információkat is fogalmazza meg tömör, áttekinthető formában:

- Amennyiben kapcsolatai révén rendelkezik információkkal a foglalkoztatni kívánt célcsoport helyzetéről, jelenlétéről az adott térségben, mutassa be, hogy mennyiben indokolt a pályázatában foglaltak megvalósítása az adott térségben.
- Pályázatának sikeres megvalósítása várhatóan milyen az előzőekben nem ismertetett eredményeket, pozitív, szinergikus hatásokat generál az adott térségben?

**FIGYELEM! A Magyar Államkincstár, illetve a BFKH és jogelődje által a pályázónál végzett ellenőrzések megállapításai a pályázat elbírálásánál figyelembe vételre kerülnek.**

#### <span id="page-22-0"></span>**5.10. Dokumentumok**

A "Dokumentumok" fül alatt található a pályázat benyújtásához szükséges mellékletek felsorolása. A feltöltendő dokumentumok megnevezése mellett látható a dokumentum kötelező voltára utaló jelzés. Minden kötelezőnek jelölt dokumentum feltöltése szükséges, hiányzó kötelező melléklet esetén a rendszer nem engedi benyújtani a pályázatot.

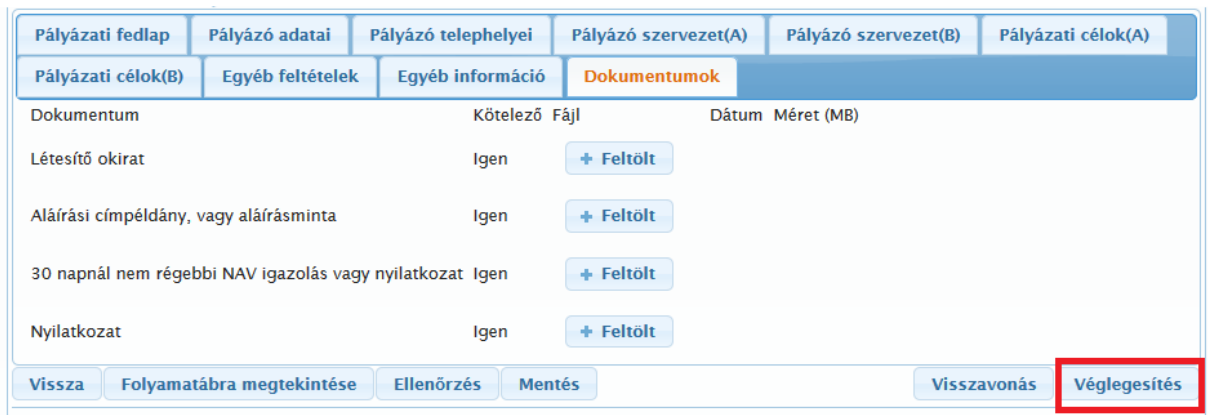

**Az alábbi dokumentumlista a pályázó jogi státusza szerint eltérő lehet.** 

A dokumentumok feltöltéséhez kattintson a "Feltölt" gombra, majd válassza ki a csatolni kívánt mellékletet. A dokumentumokat szkennelt formában kell feltölteni. Egy feltölthető dokumentum maximális mérete 5 MB, ennél nagyobb méretű melléklet feltöltése nem lehetséges. Több oldalas melléklet feltöltése egy fájlként lehetséges. A dokumentumokat lehetőség szerint pdf (300 dpi), illetve esetleg jpg formátumban kell feltölteni, **a tif kiterjesztésű mellékleteket sajnos nem tudjuk elfogadni**. A feltöltött melléklet törlése – amennyiben a sor mellett nem található "szemetesláda" ikon – nem lehetséges. **Figyelem! A "Feltölt" gomb ismételt megnyomásával a feltöltött fájl cserélhető.** Csak az utoljára feltöltött fájl kerül elküldésre a pályázat véglegesítésekor.

A Kormányrendelet alapján a feltöltendő dokumentumok a jogi státusztól függően a következők lehetnek:

- **30 napnál nem régebbi cégkivonat másolata:** gazdasági társaság esetén a benyújtást megelőző 30 napnál nem régebbi cégkivonat másolata, vagy az ingyenes céginformációból [\(www.e-cegjegyzek.hu\)](http://www.e-cegjegyzek.hu/) lekérdezett, kinyomtatott cégkivonaton, cégszerűen aláírt nyilatkozat arról, hogy az abban foglalt adatok a valóságnak megfelelnek és hatályosak;
- **létesítő okirat:** a pályázó hatályos alapító/létesítő okiratának (társasági szerződés, alapító okirat, alapszabály) olyan másolata, amelyet a pályázó "az eredetivel mindenben megegyező és a kiállítás napja óta nem változott" jelzéssel, az aláírási címpéldánynak megfelelően aláírással és – ha azzal rendelkezik – pecséttel lát el;
- **vállalkozói igazolvány hiteles másolata:** egyéni vállalkozó pályázó esetén az egyéni vállalkozóról és az egyéni cégről szóló 2009. évi CXV. törvény 7. § (3) bekezdésében meghatározott 30 napnál nem régebbi igazolás másolata vagy egyéni vállalkozói igazolványának másolata.
- **aláírási címpéldány vagy aláírás-minta:** a pályázó képviseletére/aláírásra jogosult személy/ek közjegyző által hitelesített aláírási címpéldány másolata (több aláíró esetén az aláírási címpéldányokat/aláírás-mintákat egy fájlban kell feltölteni);
- **30 napnál nem régebbi NAV igazolás vagy nyilatkozat:** az állami adó- és vámhatóság 30 napnál nem régebbi igazolás másolata arra vonatkozóan, hogy a pályázónak az állami adó-

és vámhatóságnál lejárt köztartozása, illetve az Európai Unió tradicionális forrásai címen tartozása nincs, vagy igazolás hiányában egy – az alábbi címről nyomtatott – tanúsítás arról, hogy a pályázó a köztartozásmentes adózói adatbázisban szerepel [\(http://nav.gov.hu/nav/adatbazisok/koztartozasmentes/egyszeru\\_lekerdezes\)](http://nav.gov.hu/nav/adatbazisok/koztartozasmentes/egyszeru_lekerdezes).

A pályázati felhívás mellékletei között megtalálható Nyilatkozatot hiánytalanul kitöltve, aláírással, bélyegzővel ellátva, szkennelt formában kell feltölteni.

A pályázat szerkesztésekor végig elérhető az "Ellenőrzés" gomb, így a pályázatban feltüntetett egyes adatok közti összefüggések, esetlegesen hiányzó adatok mindvégig ellenőrizhetők.

#### **Figyelem! A VÉGLEGESÍTÉS gomb csak a Dokumentumok űrlapon található meg.**

A rendszer a véglegesítésről megerősítést kér. Beadást követően az addig szerkesztett pályázat már nem jelenik meg a pályázati feladatok között, csak a pályázatok között, és az állapota "Beadott"-ra változott. A beadást követően a pályázat tovább már nem módosítható, majd csak hiánypótláskor módosíthatók azok a mezők, amelyekben esetlegesen pontosításra, kiegészítésre vagy hiánypótlásra lesz szükség.

**Figyelem! Kizárólag a BFKH által hiánypótlásra jelölt mezők, blokkok módosíthatóak a hiánypótlás során. A pályázó által kezdeményezni kívánt egyéb hiánypótlásra/módosításra nincs lehetőség.** Emiatt gondosan nézze át pályázatát annak benyújtása előtt, s az esetleges elírásokat még a benyújtás előtt javítsa.

#### <span id="page-23-0"></span>**5.11. Exceles feltöltés**

A pályázati felület lehetőséget biztosít a **sok telephellyel** rendelkező munkáltatók részére a telephely adatok Ms Office Excel állományban rögzített adatainak (tömeges) importálására.

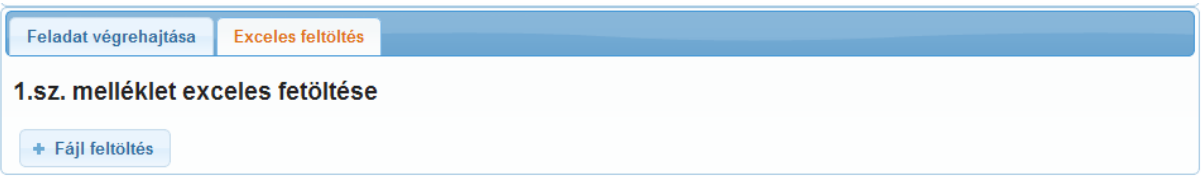

Azok a felhasználók, akik ezeket az adatokat korábban már megadták, a "Keretszerződés" menüpontban a "Melléklet letöltése" gomb megnyomásával tudják importálni az aktuális telephely adatokat.

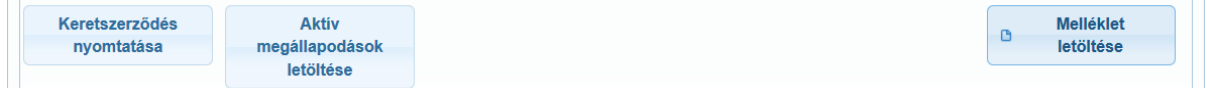

**Figyelem!** Az Ms Office Excel file két munkalapot tartalmaz. Külön kell rögzíteni a Napi munkaidőben foglalkoztatott és a Munkaidő-keretben foglalkoztatott létszámot.

Az adatok megadásakor a következő formátumot szükséges követni:

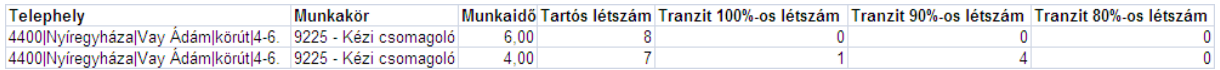

Telephely megadásakor: irányítószám, település, közterület neve, közterület jellege, házszám szóköz nélkül, "|" jelekkel egymástól elválasztva.

Munkakör megadásakor: FEOR szám, munkakör szóköz, kötőjel, szóköz karakterekkel elválasztva.

Azok a pályázok, akik nem rendelkeznek keretszerződéssel és nincs lehetőségük a korábbi adataik letöltésére, a BFKH honlapjáról tudják letölteni az **üres** Ms Office Excel **sablont**, amelyet a fenti adatok rögzítését követően tudnak feltölteni a rendszerbe.

Kérjük, hogy a sablon struktúráján ne változtasson (ne szúrjon be vagy töröljön oszlopokat, az első sor maradjon az oszlop megnevezése)! A táblázat tetszőleges számú sorral bővíthető.

# <span id="page-24-0"></span>**6. Hiánypótlás**

A pályázat benyújtását követően már nincs lehetőség a pályázat adatainak szerkesztésére. Ebben az esetben már nem jelenik meg a pályázat a "Pályázat feladatok" alatt, csak a "Pályázatok" menüpont (bővebben lásd: Feladatok és [pályázatok nyomon követése](#page-8-1) c. fejezetben) alatt lesz megtekinthető olvasásra.

Ezt követően a BFKH munkatársai ellenőrzik a pályázatot formai és szakmai szempontból. Abban az esetben, ha az ellenőrzés során további adatbekérés vagy egyeztetés szükséges, akkor a pályázatot hiánypótolni szükséges. Ebben az esetben a pályázó a megadott kapcsolattartói e-mail címére üzenetet kap, miszerint további feladata van a pályázattal kapcsolatban.

A pályázói felületre továbbra is a korábban megadott felhasználói névvel és a megváltoztatott jelszóval lehet belépni. A hiánypótlás ideje alatt a pályázat egyes részei ismét szerkeszthetőek, illetve nemcsak a "Pályázatok" menüpont, hanem a "Pályázat feladatok" menüpont alatt is elérhető ismét a pályázat. A pályázatot szerkesztésre a "feladatok" menüpontból szükséges megnyitni.

A hiánypótlás ideje alatt azok az **űrlapok**, amelyeken módosítás szükséges, eltérő színnel vannak megjelölve. Az űrlap **adatblokkjai**, amelyeken változtatás szükséges szintén eltérő színnel vannak jelölve, így a pályázó ebből tudja, hogy melyik adatmezőben szükséges a módosítás. Az adott cellába kattintva az űrlap elnevezések alatt megjelenik a BFKH által tett észrevétel/megjegyzés, amelynek a hiánypótlása szükséges. Ezeknek az adatmezőknek a tartalma módosítható.

A módosításokat követően ajánlott az ismételt ellenőrzés, hogy a módosított pályázat is hibamentes legyen. Ha a pályázó a hiánypótlás minden részét megválaszolta, a pályázatát ellenőrizte, és nem talált benne hibát, akkor a pályázat ismételten benyújtható!

**FIGYELEM!** A hiánypótlásra a pályázati felhívásban megadott időkereten (ami legfeljebb 5 munkanap) belül van csak lehetőség!

A hiánypótlás benyújtását követően a pályázó már csak a pályázati eljárás végén értesül arról, hogy pályázata sikeres, vagy elutasításra került.

**Figyelem! A pályázat nem érvényes, ha a pályázó a hiánypótlási felhívásnak határidőben nem, vagy nem megfelelően tesz eleget.**

# <span id="page-24-1"></span>**7. Nyomtatás**

Lehetőség van a részlegesen felvitt pályázat, valamint az elektronikusan beadott és lezárt pályázat adatainak kinyomtatására. A "Nyomtatás" gombra kattintva egy pdf dokumentum generálódik, amelyet az értelmezett pdf olvasó programmal lehet megnyitni, vagy a helyi lemezre lementeni.

**Figyelem!** Szerkesztés alatt álló pályázat esetén csak azok az adatmezők kerülnek kinyomtatásra, amelyek mentésre kerültek.

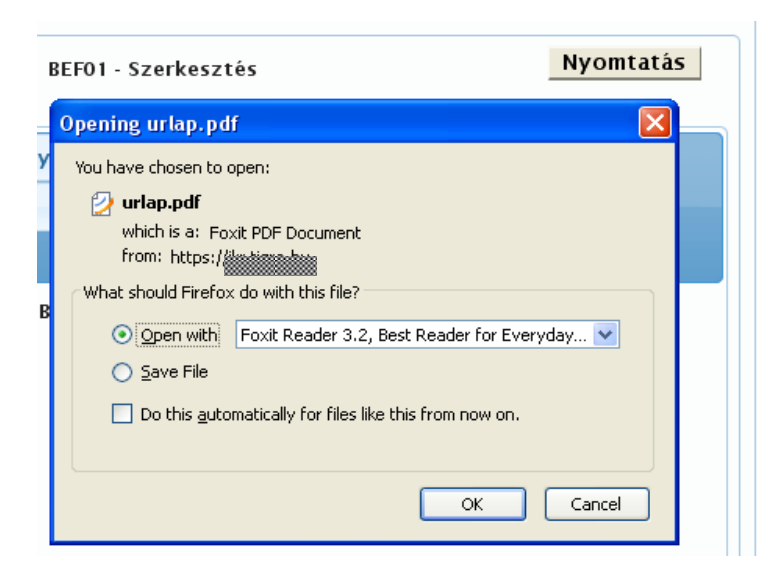